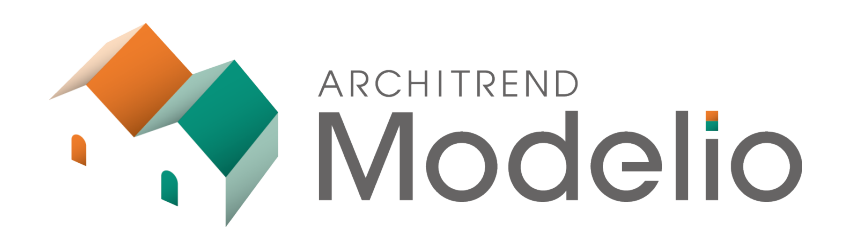

# **基本操作編**

本書は、Modelioの概要、起動方法から、プラン入力の基本 的な操作について解説したテキストです。

## **ARCHITREND Modelio 基本操作編**

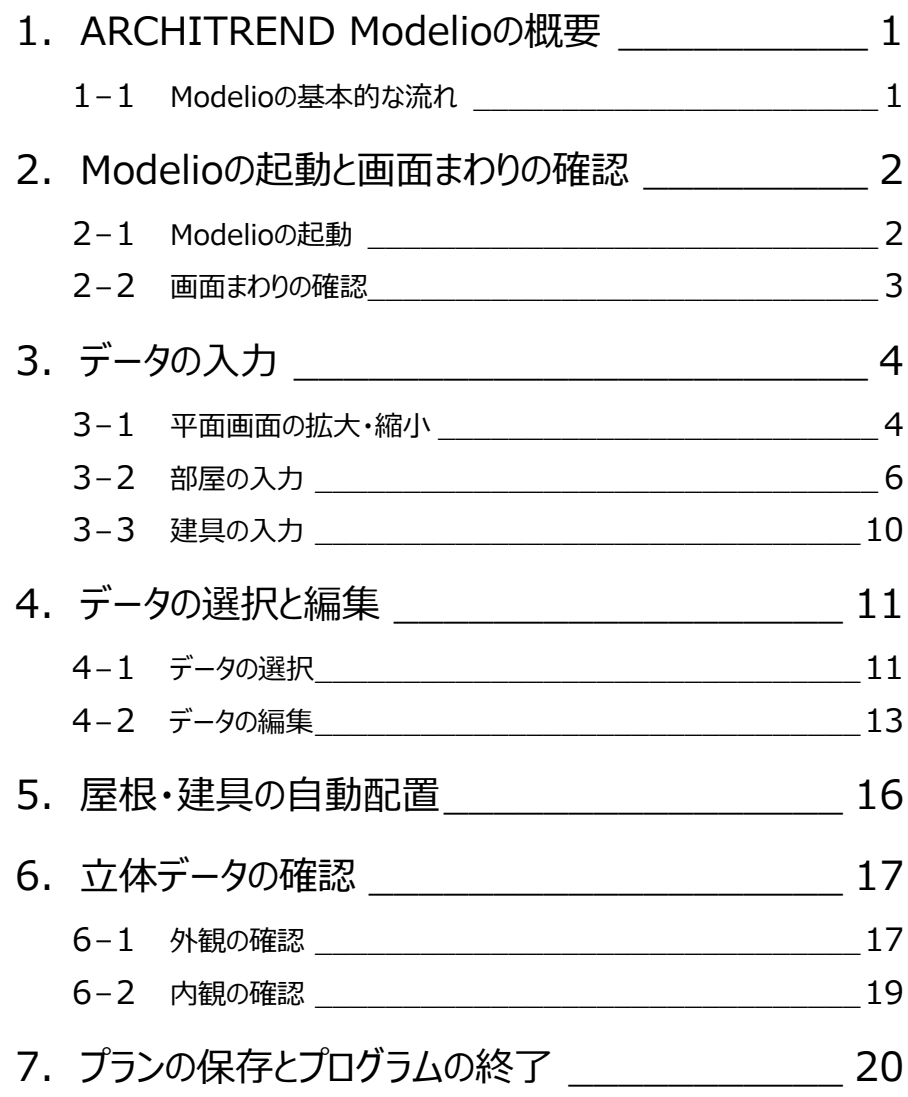

# **1 ARCHITREND Modelio の概要**

ARCHITREND Modelio (以降、Modelio)は、パースを見せながら住宅提案に必要な平面プランを簡単に入力でき、 高品質なプレゼン画像、プレゼンボードまでを作成できる住宅営業支援システムです。 素早くプランを提出することで、お施主様へのアピールにもつながります。

## **1-1 Modelioの基本的な流れ**

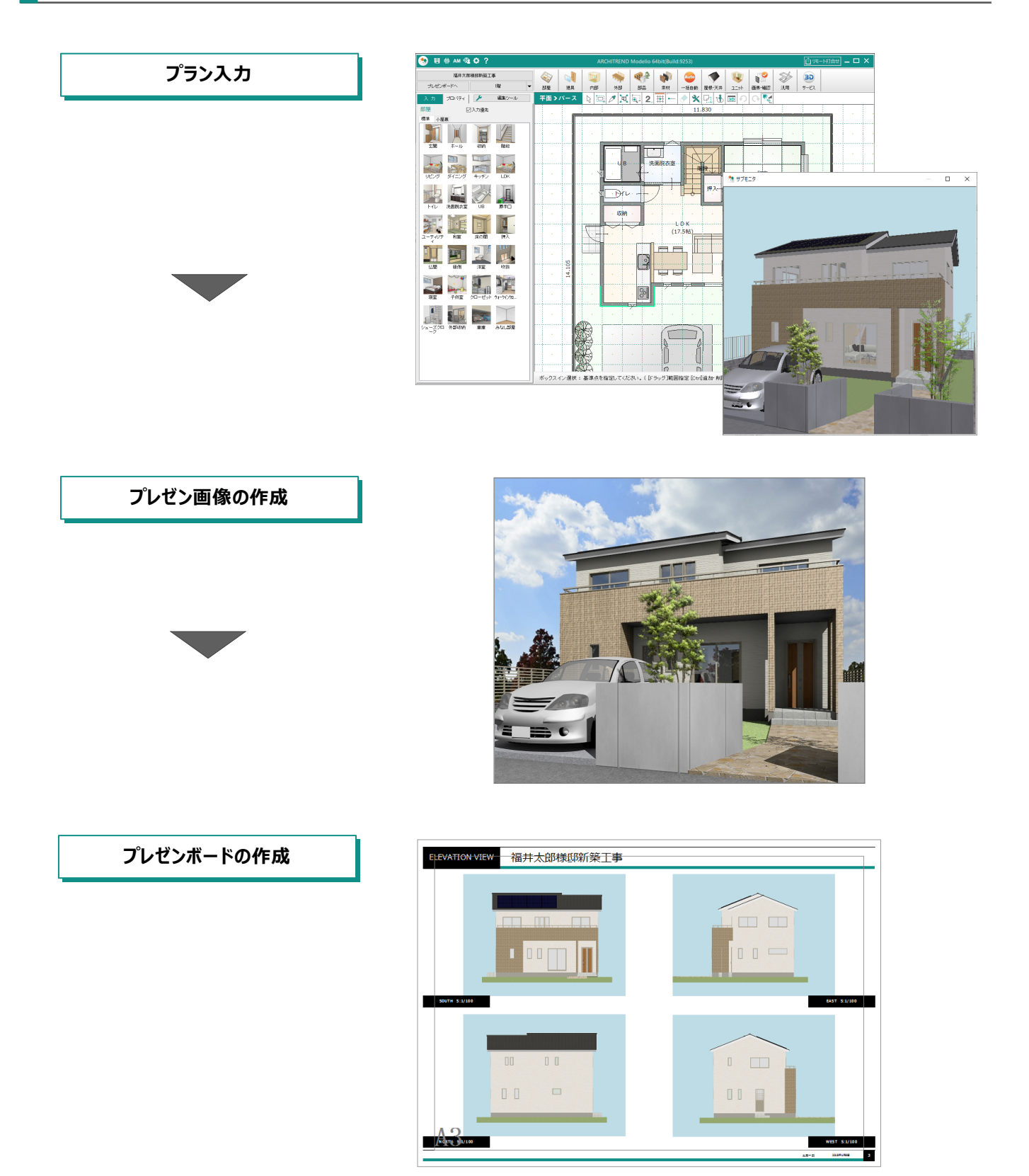

# **2 Modelio の起動と画面まわりの確認**

## **2-1 Modelioの起動**

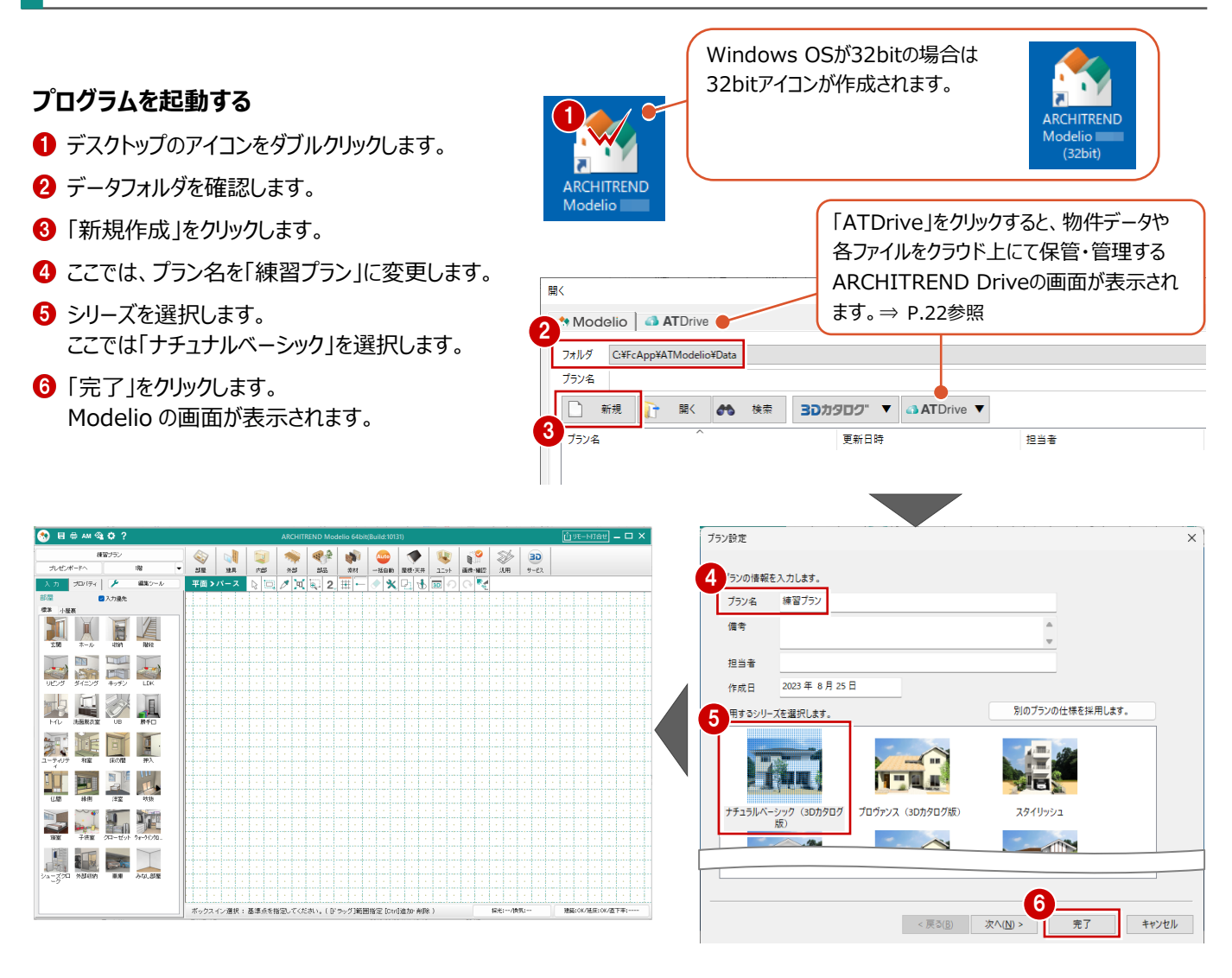

### **Manager をお持ちの場合**

**補足**

ARCHITREND Manager(マネージャー)は、ARCHITRENDシリーズのファイル管理ツールです。作成したプランデータは もちろん、WordやExcelなどの書類も一元管理し、マネージャーからデータを直接開くこともできます。 マネージャーからModelioデータを作成する場合は、以下のような手順になります。

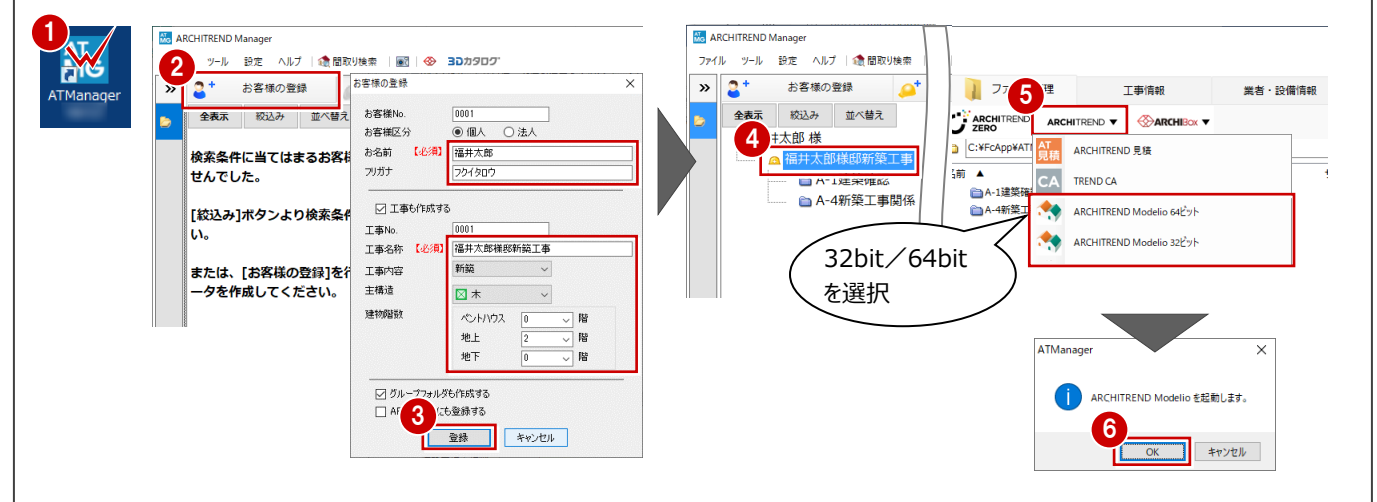

### **2-2 画面まわりの確認**

☑床

図準道

 $F +$ 

 $-1800$ 

入力画面について、各部の名称と機能を確認しましょう。

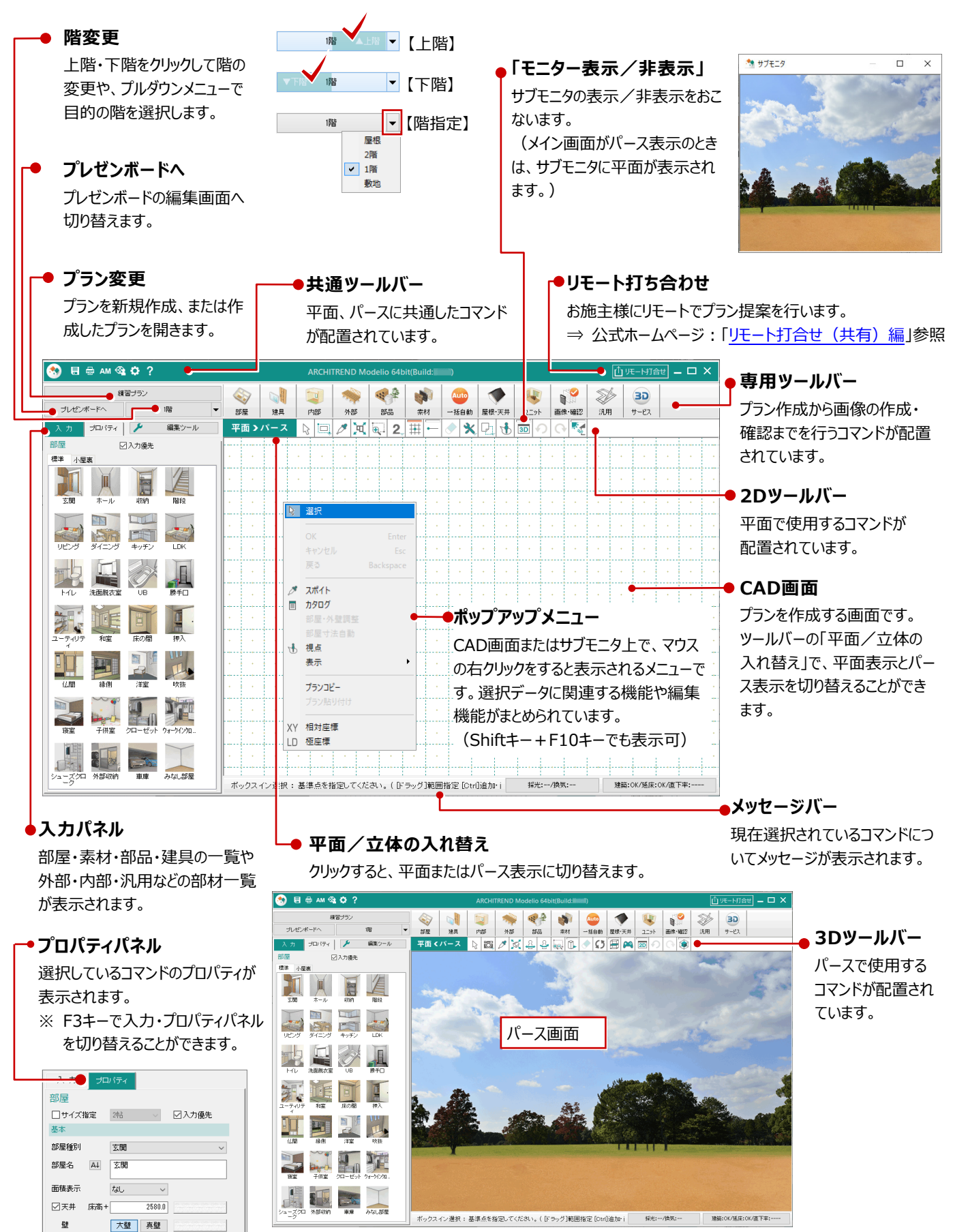

# **3 データの入力**

### **3-1 平面画面の拡大・縮小**

Modelioでは画面の拡大・縮小といった操作を素早く行えるように、Jw\_cadと同じ「両ボタンドラッグ」を採用しています。

### **両ボタンドラッグで画面を操作する**

両ボタンドラッグとは、マウスの左右ボタンを同時に 押したまま、マウスを移動する操作方法です。

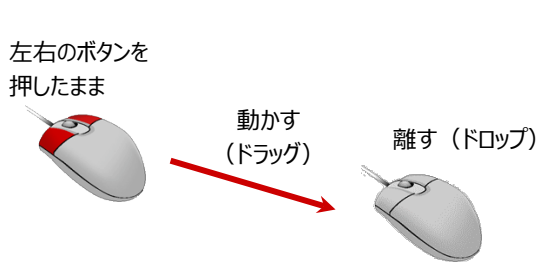

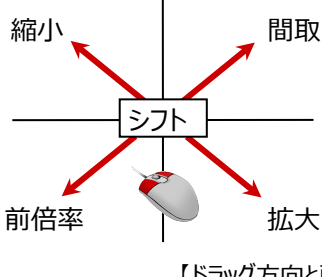

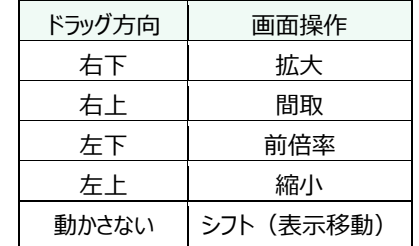

【ドラッグ方向と画面操作の関係】

### **ドラッグ&ドロップとは**

マウスの左ボタンを押したままマウスを移動して目的の場所で離す操作です。 部屋の入力や素材の変更、ボードを追加するときなどに使用します。

### **■画面を拡大する**

拡大したい範囲の左上でマウスの左右のボタンを 同時に押しそのまま右下方向へドラッグすると、指 定した範囲が画面いっぱいに表示されます。

ツールバーの ※「範囲拡大」で同様の操作ができ ます。

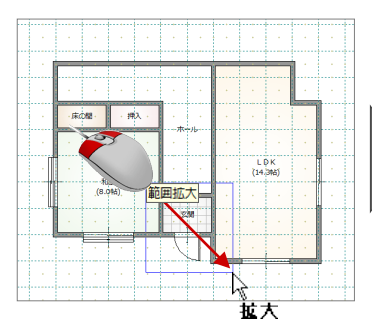

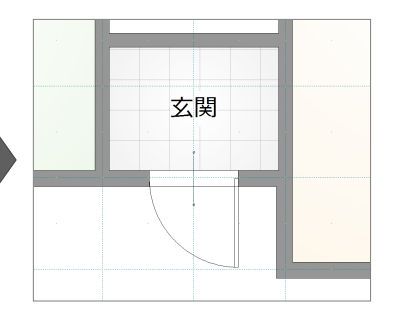

#### **■画面を縮小する**

マウスの左右のボタンを同時に押し、そのまま左上 方向へドラッグすると、画面の中心を基準に縮小さ れます。

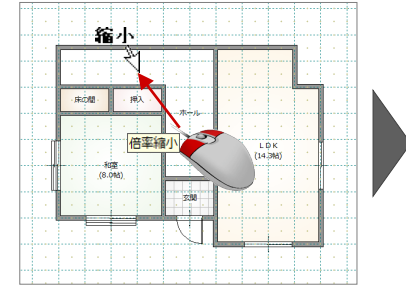

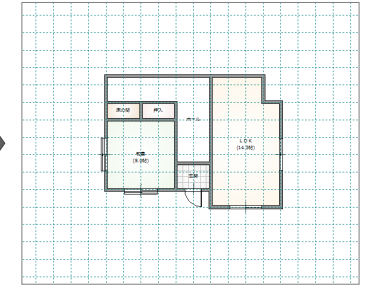

### **■画面を前倍率に戻す**

マウスの左右のボタンを同時に押し、そのまま左下 方向へドラッグすると、1 つ前の表示範囲に戻りま す。

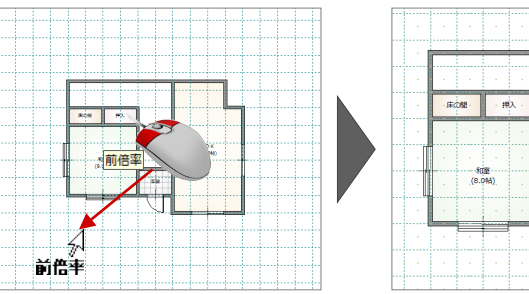

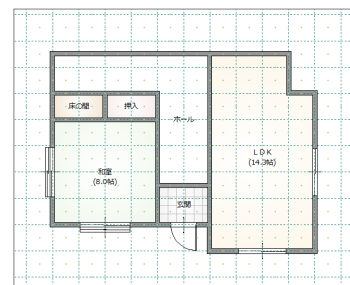

### ■画面を移動する(シフト)

マウスの左右のボタンを同時に押し、動かさずにボタ ンを離すと、その位置に画面の中心が移動します。

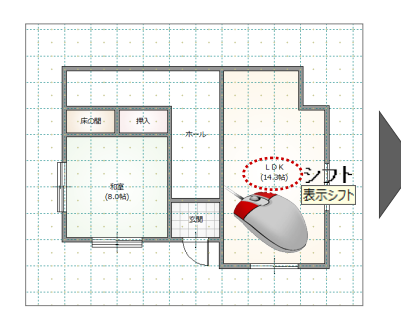

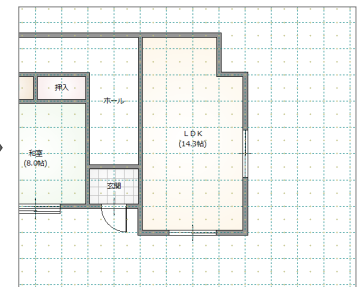

### ■全体を表示する (間取表示)

マウスの左右のボタンを同時に押し、そのまま右上 方向へドラッグすると、部屋が入力されているエリア が画面いっぱいに表示されます。

何も選択していない状態でツールバーの <mark>エ</mark>「フィッ ト表示」をクリックしても同様に間取り全体が表示さ れます。

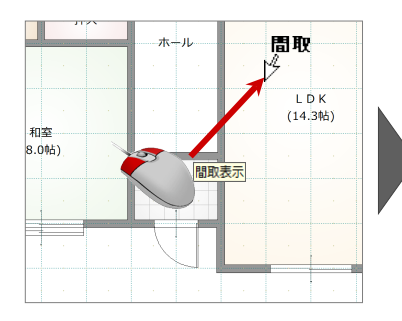

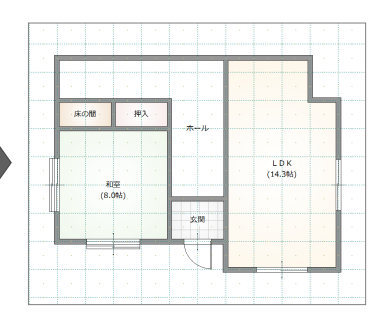

### **その他の方法で画面を操作する**

両ボタンドラッグのほかに、マウスホイールやキーボー ドを使って画面を操作できます。

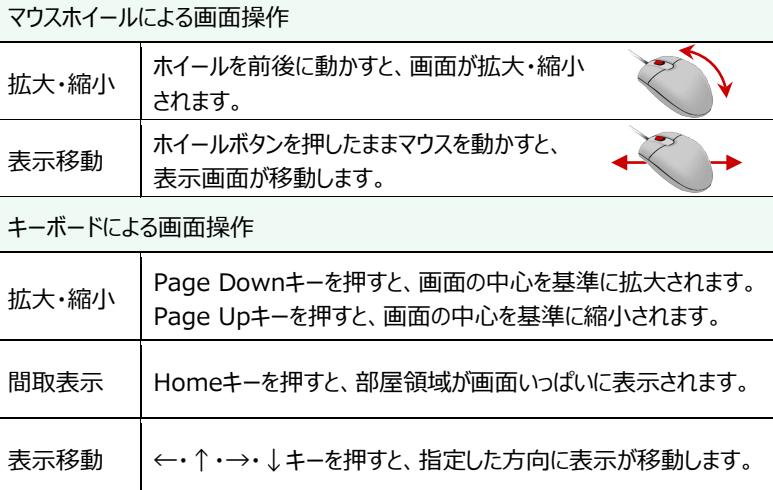

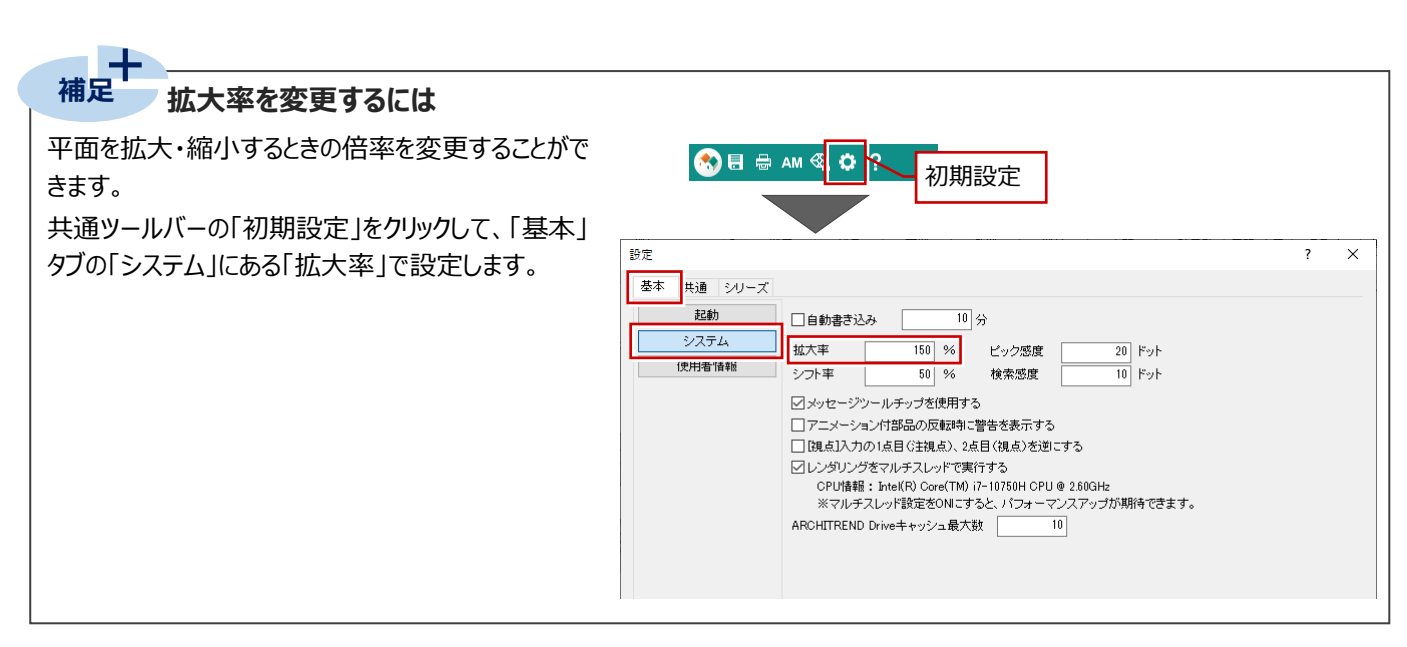

## **3-2 部屋の入力**

間取りは「部屋」を使用して入力します。

ここでは、練習用の間取りを使って間取り入力の3つ の方法を紹介します。

また、クイック建具を使って外部に建具を入力してみま しょう。

※ 右図では、解説のため部屋寸法を入力しています。

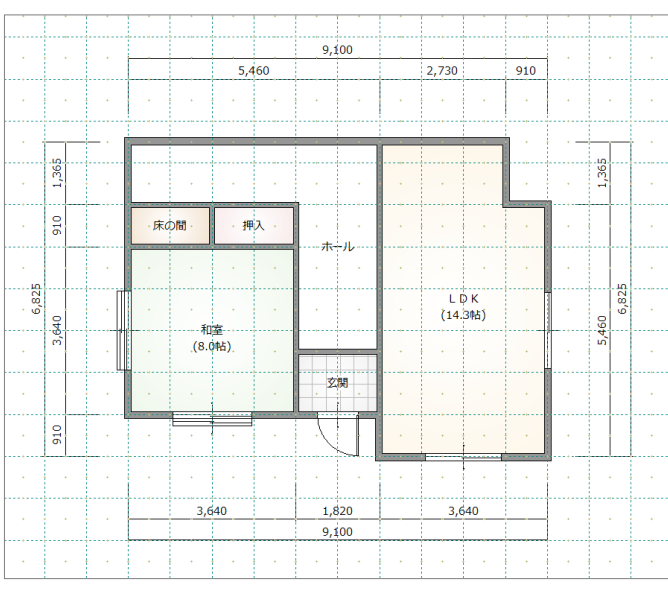

### **ドラッグ&ドロップで部屋を入力する**

●「部屋」をクリックして、部屋の入力パネルを開き ます。

**2** ピックモードのグリッドが ON であることを確認しま す。 ⇒ ピックモードについては、P.7参照

**6 CAD 画面を拡大します。** 

マウスホイールを奥へ回して画面を拡大します (手前に回すと縮小します)。

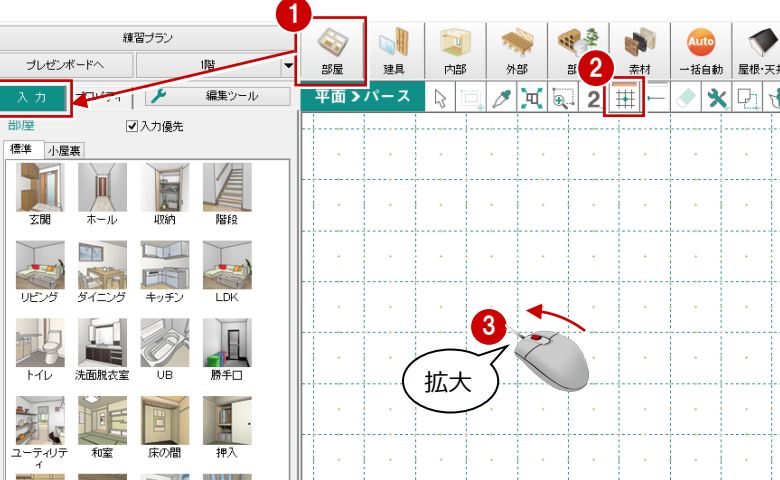

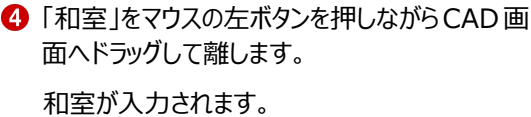

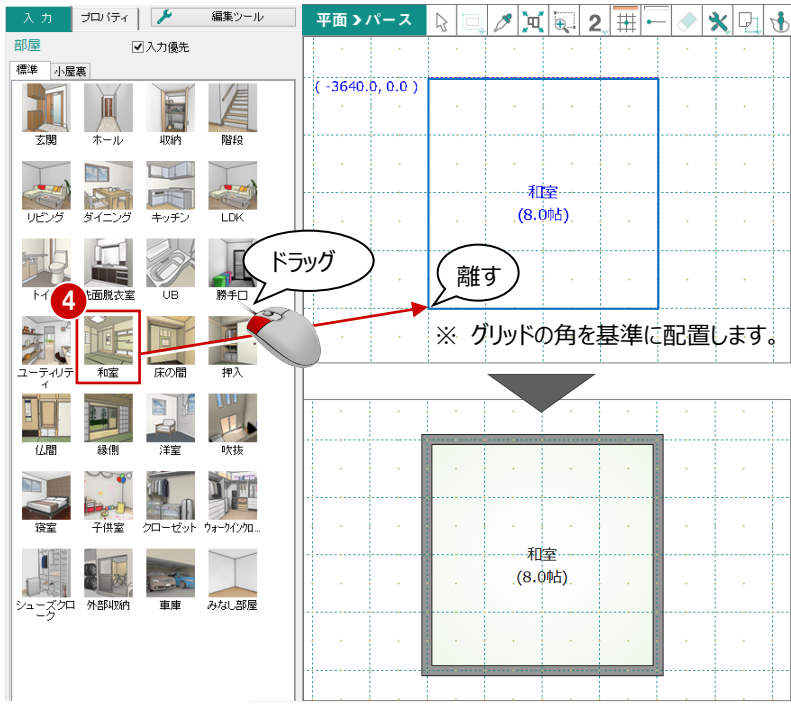

### **矩形の部屋を入力する**

- 入力したい部屋 (ここでは「玄関」) を選びま す。
- 2 矩形の始点と対角点をクリックします。

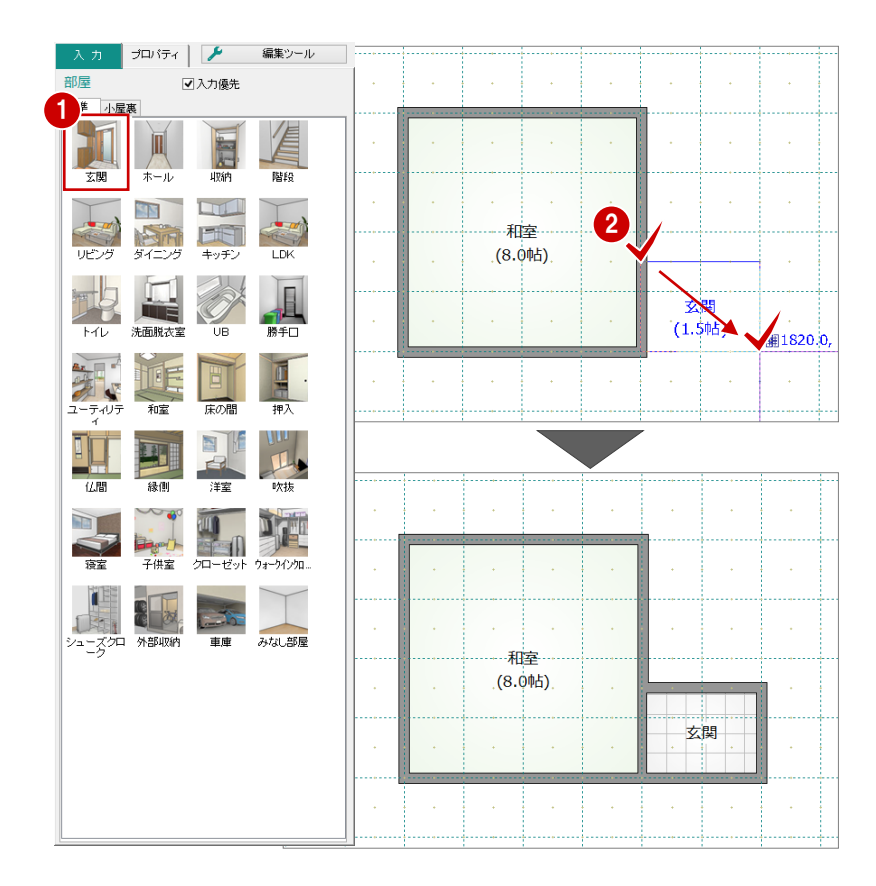

### **グリッドとピックモードについて**

平面画面の点線で表示されているマス目を「グリッド」といい、グリッドは手書きで図面 を書くときの方眼紙の役割をします。

このグリッドやデータを利用して、マウスで正確な位置をつかむ(ピックする)機能を 「ピックモード」といいます。

ピックモードには「グリッドピック」「要素ピック」「フリー」があり、目的に応じてON/OFF を切り替えます。

### **グリッドピック**

ON | | のとき、グリッド (マス目の交点) をピックすることができます。 また、グリッド分割で指定した分割数によってできた点もピックすることができます。 グリッドと分割数によってできる点を「グリッドポイント」といいます。

### **要素ピック**

ON  $\Box$  のとき、入力点や基準点の位置が自動判断され、検索範囲内にある要 素のポイント (交点・端点・線上) をピックすることができます。 どのモード(交点・端点・線上)でピックしようとしているかは、マウスカーソルに表 示されているマークで判断することができます。

### **フリー**

「グリッドピック」「要素ピック」が共にOFF | | | | のとき、ピックモードは「フリー 」とな り、画面上の任意の位置をピックすることができます。

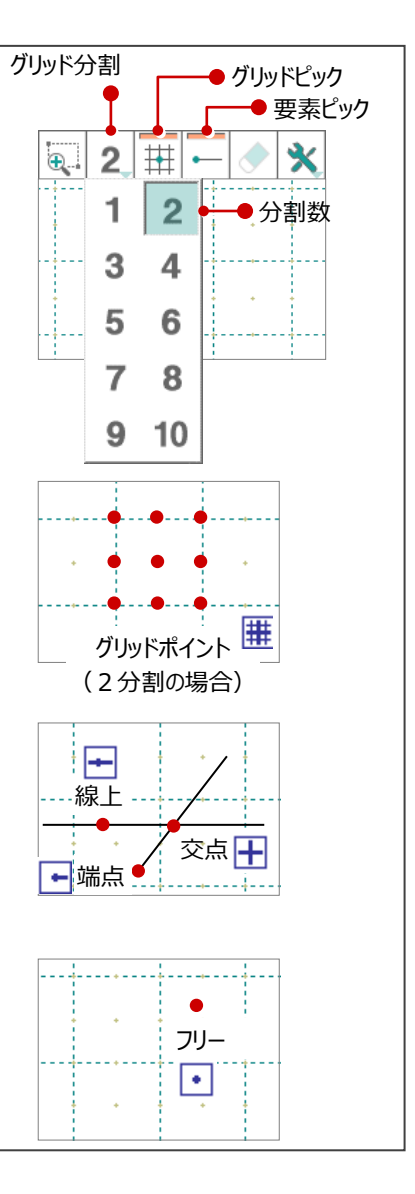

8「床の間」を選択します。

4 矩形の始点と対角点をクリックします。

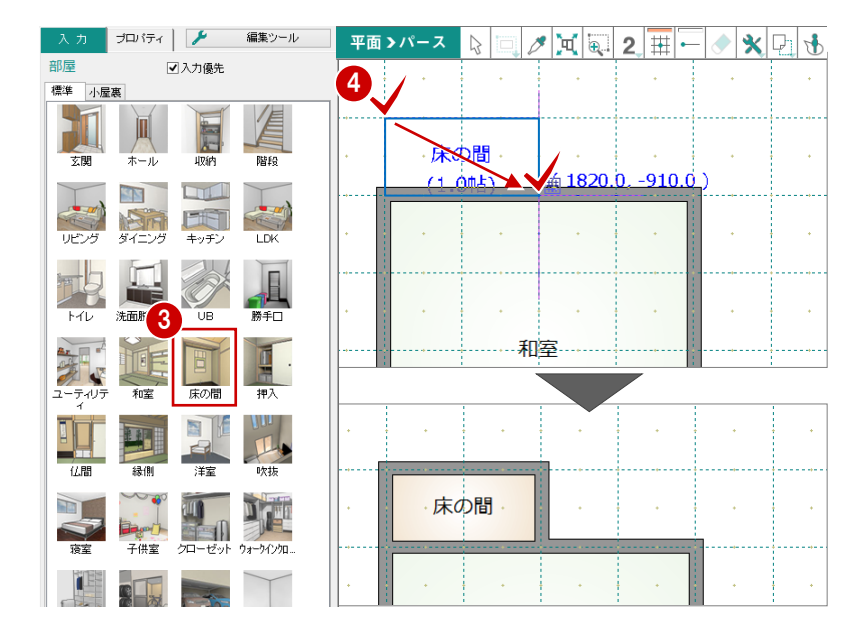

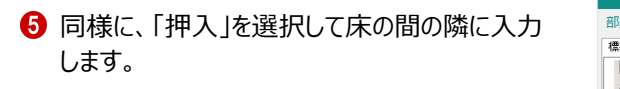

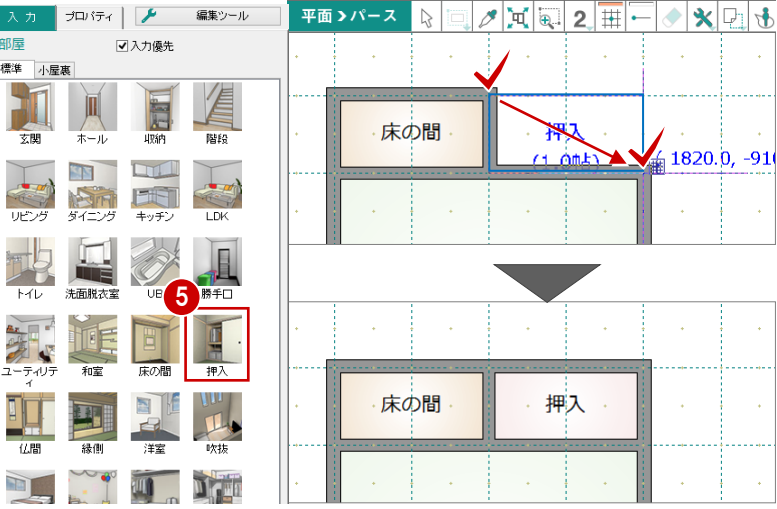

「ホール」を選択します。

「入力優先」が OFF であることを確認します。 6 矩形の始点と対角点をクリックします。

### **入力優先とは**

ホールや廊下を選ぶと「入力優先」がOFFになり ます。

- ・入力優先がOFFの場合、部屋同士が重なる 範囲は先に入力されている部屋が優先されま す。
- ・入力優先がONの場合、部屋同士が重なる 範囲は後から入力した部屋が優先されます。

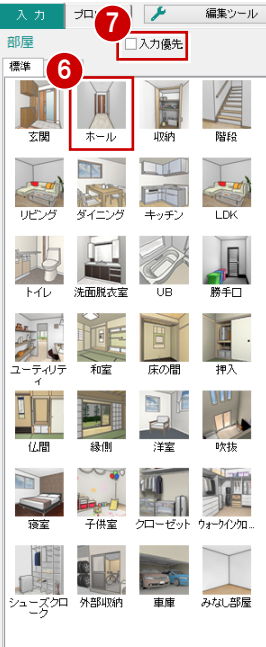

۰

ř

ì

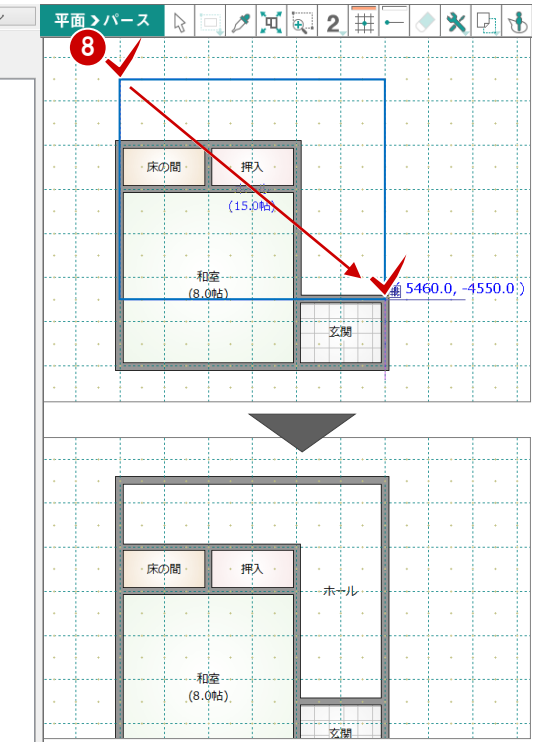

### **多角形の部屋を入力する**

- 「LDK」を選択します。
- 2 部屋の始点をクリックし、水平もしくは垂直の位 置に 2 点目をクリックすると、多角形入力になり ます。 部屋のコーナーを順にクリックし、最後に開始点 (1 点目)と同じ位置をクリックします。

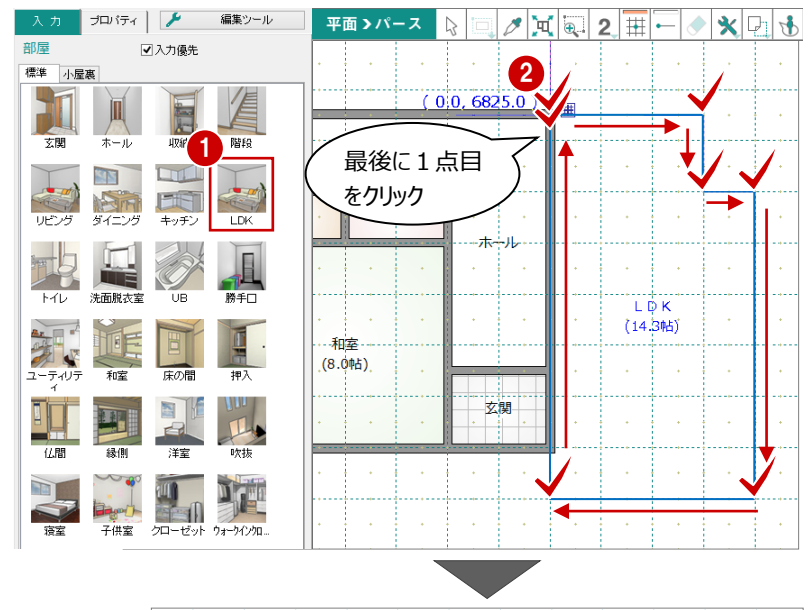

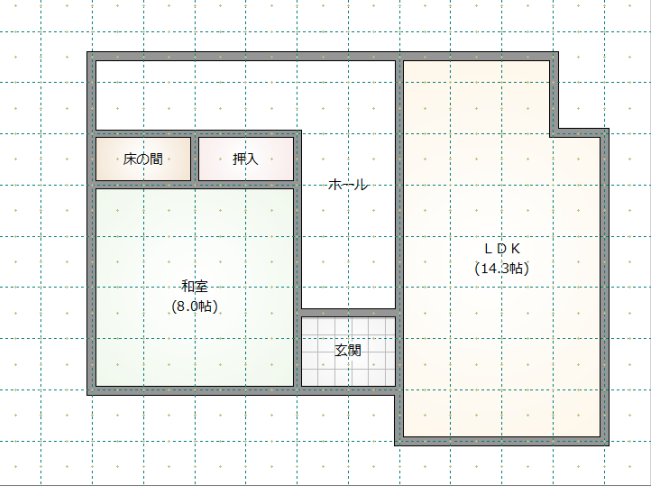

### **入力を間違えた場合には**

入力した部屋の位置やサイズを間違えた場合は、の「元に戻す」 い 「やり直す」をクリックすると直前に行った操作が取り消されま す。

の「元に戻す」は連続して10回前まで操作を戻すことができます。

○ 「元に戻す」で行った操作をやり直すには、 ○ 「やり直す」をクリックします。

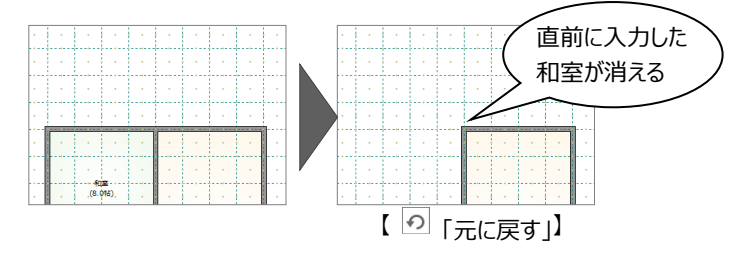

入力の途中でクリックする位置を間違えた場合は、マウスを右クリックして「戻る」または「キャンセル」を選びます。

·戻る(Backspaceキー):最後にクリックしたポイントを取り消して1つ前のポイントに戻る

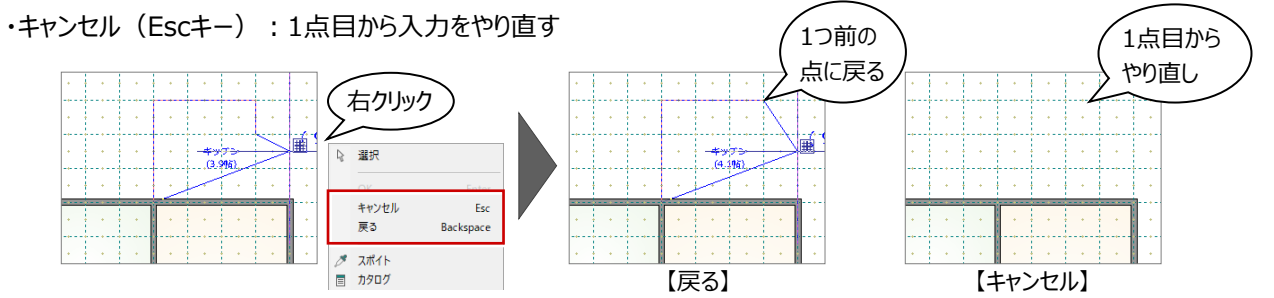

## **3-3 建具の入力**

ここでは、クイック建具を使って外部に建具を入力してみましょう。 クイック建具入力では、入力する部屋と指定する2点間の距離から建具を自動判定して 配置します。

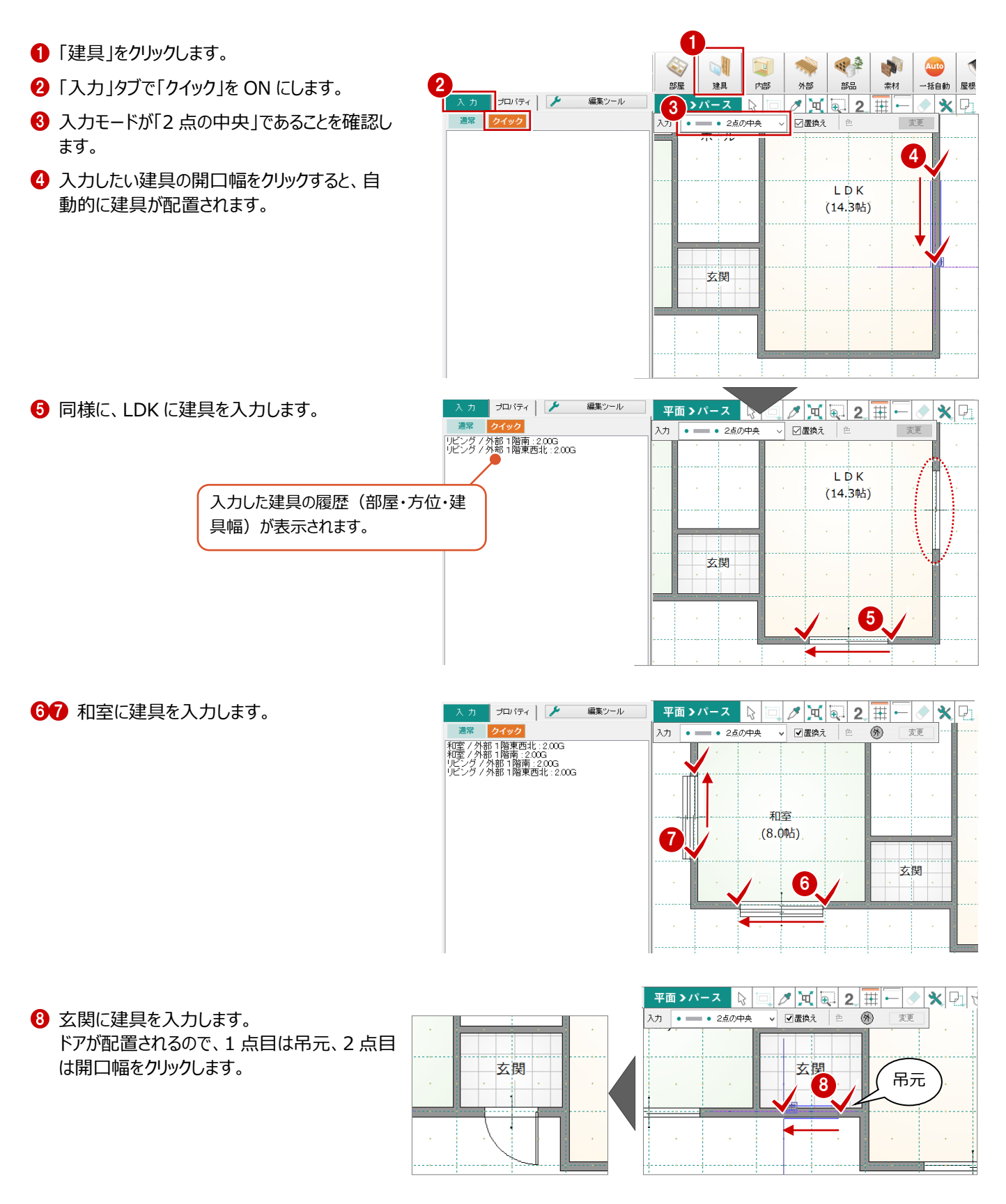

# **4 データの選択と編集**

## **4-1 データの選択**

入力されているデータを編集するにはデータを選択する必要があります。 ここではデータの選択方法を解説します。

### **データを選択する**

ツールバーの「対象データ選択」をクリックすると 「選択タイプ」が有効になり、データを選択できる状 態になります。

### **■データの上でクリックする**

データの上でクリックすると、指定したデータが選択さ れます。

### **■データの選択を追加する**

Ctrl キーを押しながらデータを選択すると、既に選 択されているデータに追加できます。

※ データを選択している状態で、ツールバーの「対 象データ選択」をクリック、またはポップアップメニ ューの「選択」、または Esc キーを押すと選択状 態を解除できます。

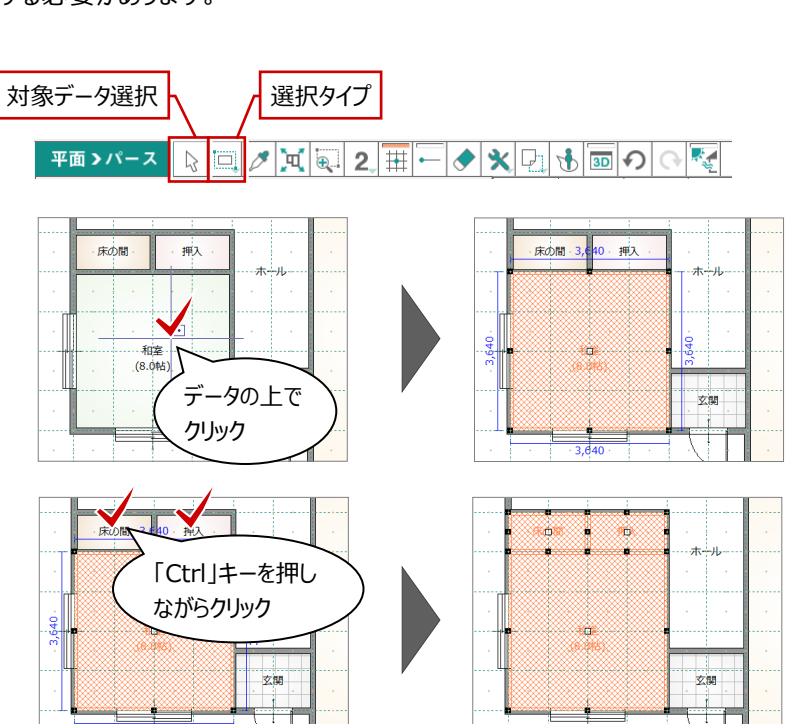

### **データの選択方法について**

データの選択方法は、||||「選択タイプ」のメニューで切り替えることができ、「選択タイプ」には「ボックスイン選択」「ボックスタッチ選択」 「フリーハンド選択」の3通りのタイプがあります。

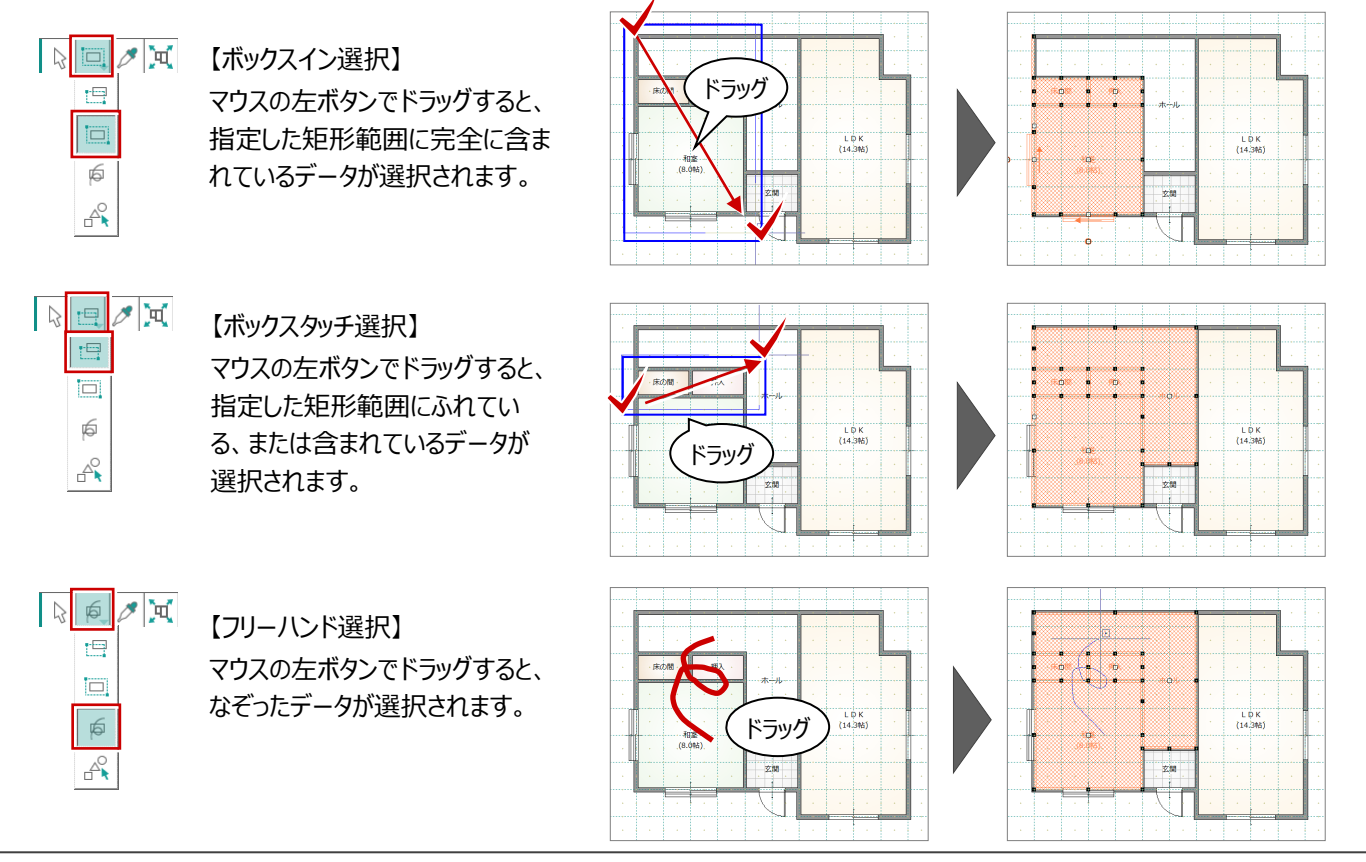

### **部位ごとに選択する**

全データの中から、部材種別を指定して選択する ことができます。

- ●「選択タイプ」メニューから「部材別選択」を ます。
- → 「部材別選択」ダイアログで、目的の部材を 定します。
- 「OK」をクリックします。

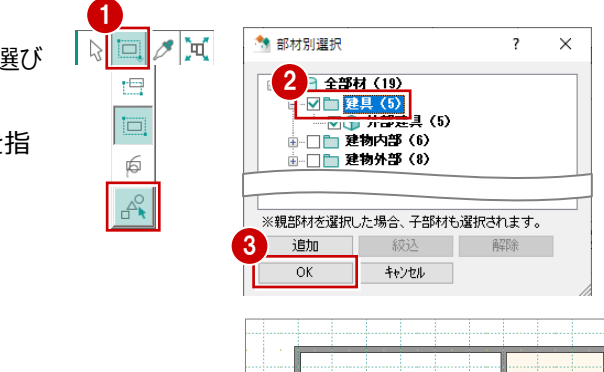

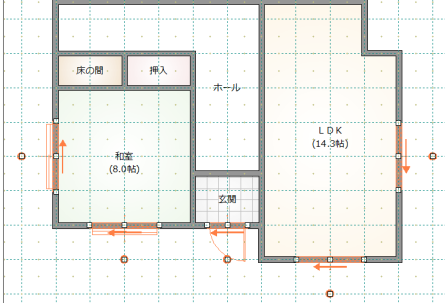

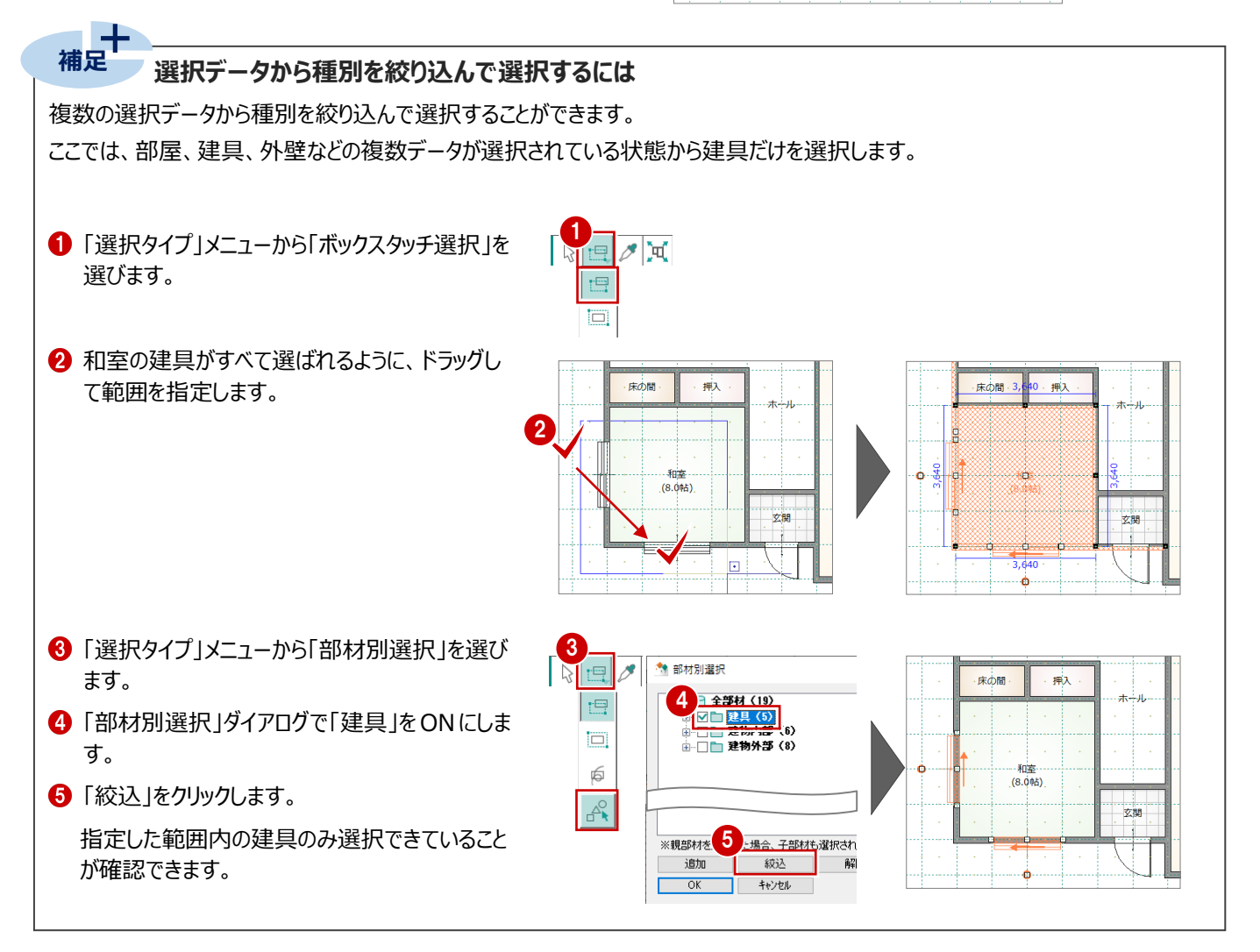

### **4-2 データの編集**

次に、データのプロパティの変更、移動や変形、削除といった編集方法について確認してみましょう。 データを選択すると、選択されたデータの中心と外周に「ハンドル」(■または□)が表示されます。移動・変形(サイズを変 更)は、このハンドルをドラッグしておこないます。

### **プロパティを変更する**

入力した部屋の名称を変更するには、「プロパティ」 タブでおこないます。

- 「対象データ選択」をクリックします。
- **2 名称を変更したい部屋(ここでは LDK)を** 選択します。
- 「プロパティ」タブの「部屋名」を「リビング」に変更 します。
- ●「変更を適用」をクリックすると、部屋名の変更 が図面に反映されます。

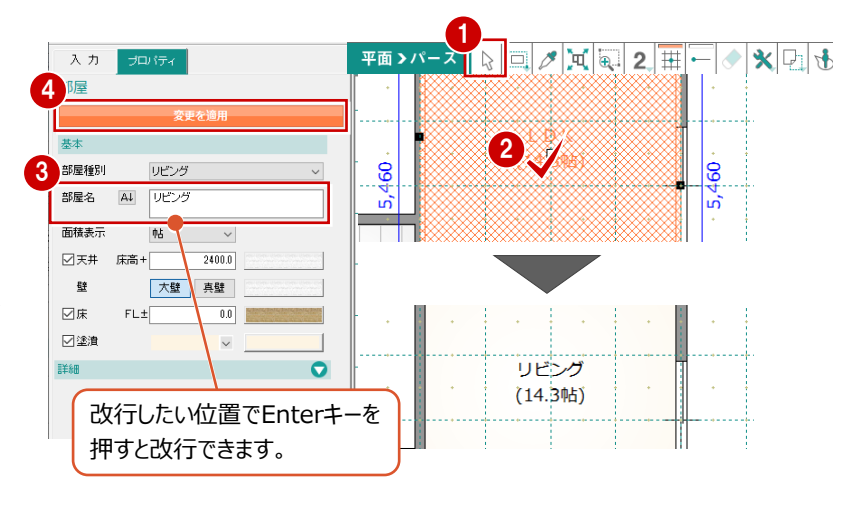

#### **ハンドルを使う**

データを選択すると、選択したデータの中心と周 囲にハンドルが表示されます。このハンドルを移動 することで、領域変形などの編集ができます。

### **■領域を変形する**

部屋などの領域のデータは、端部のハンドルをクリッ クして移動先を指定すると変形できます。

- ●「対象データ選択」をクリックします。
- 2 領域を変形する部屋を選択します。
- 6 ハンドルを変形したい位置までドラッグします。

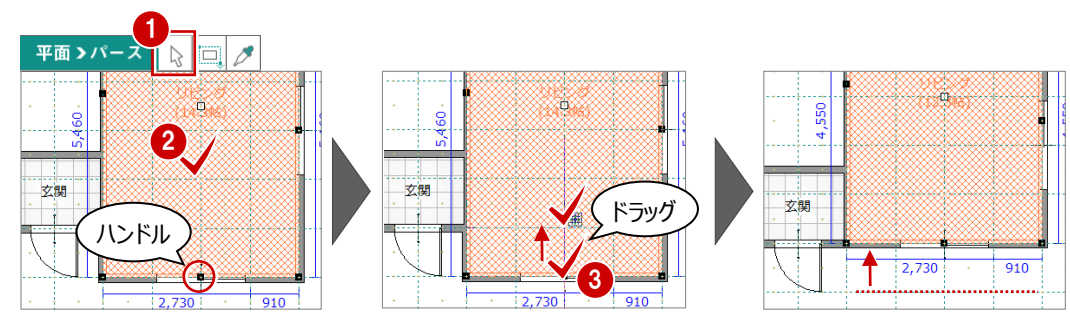

#### **■移動する**

部屋などの領域のデータは、データを選択して中央 のハンドルを移動先までドラッグすると、領域の大き さを変えずに移動できます。

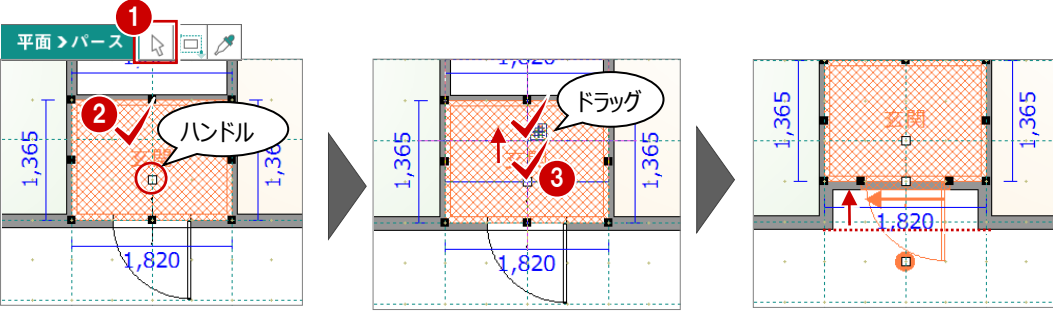

同様に、建具の配置位置もハンドルをドラッグする ことで移動できます。

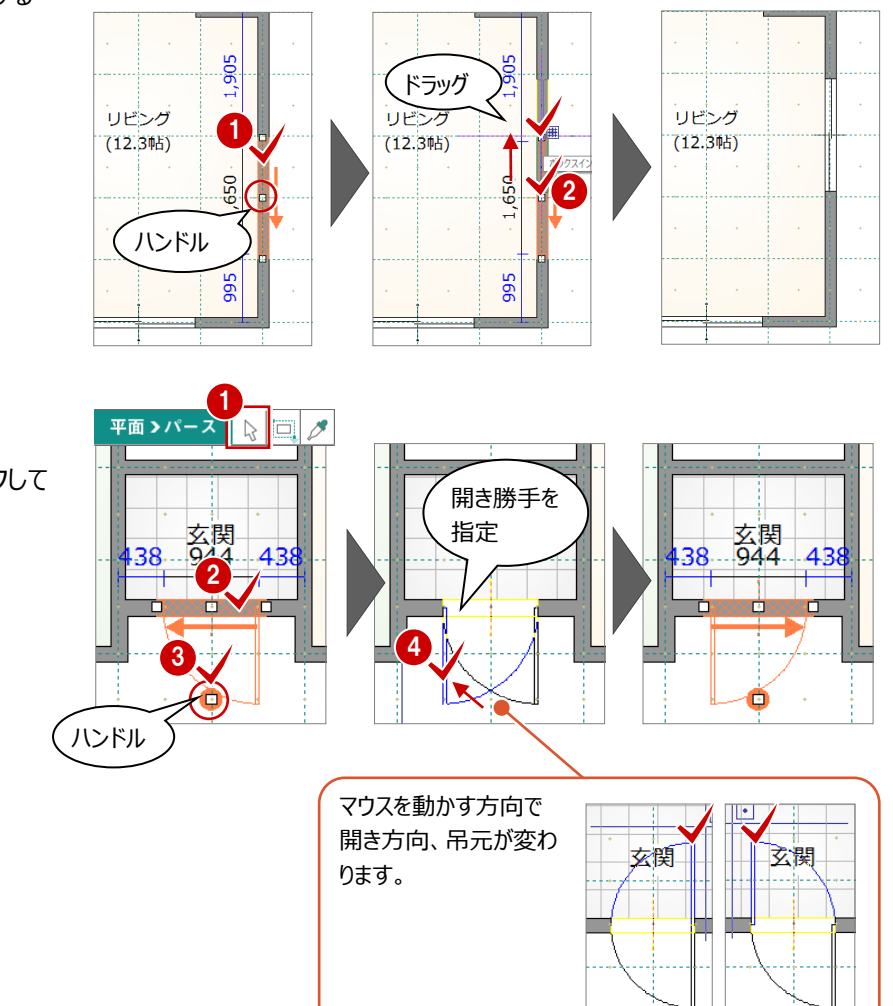

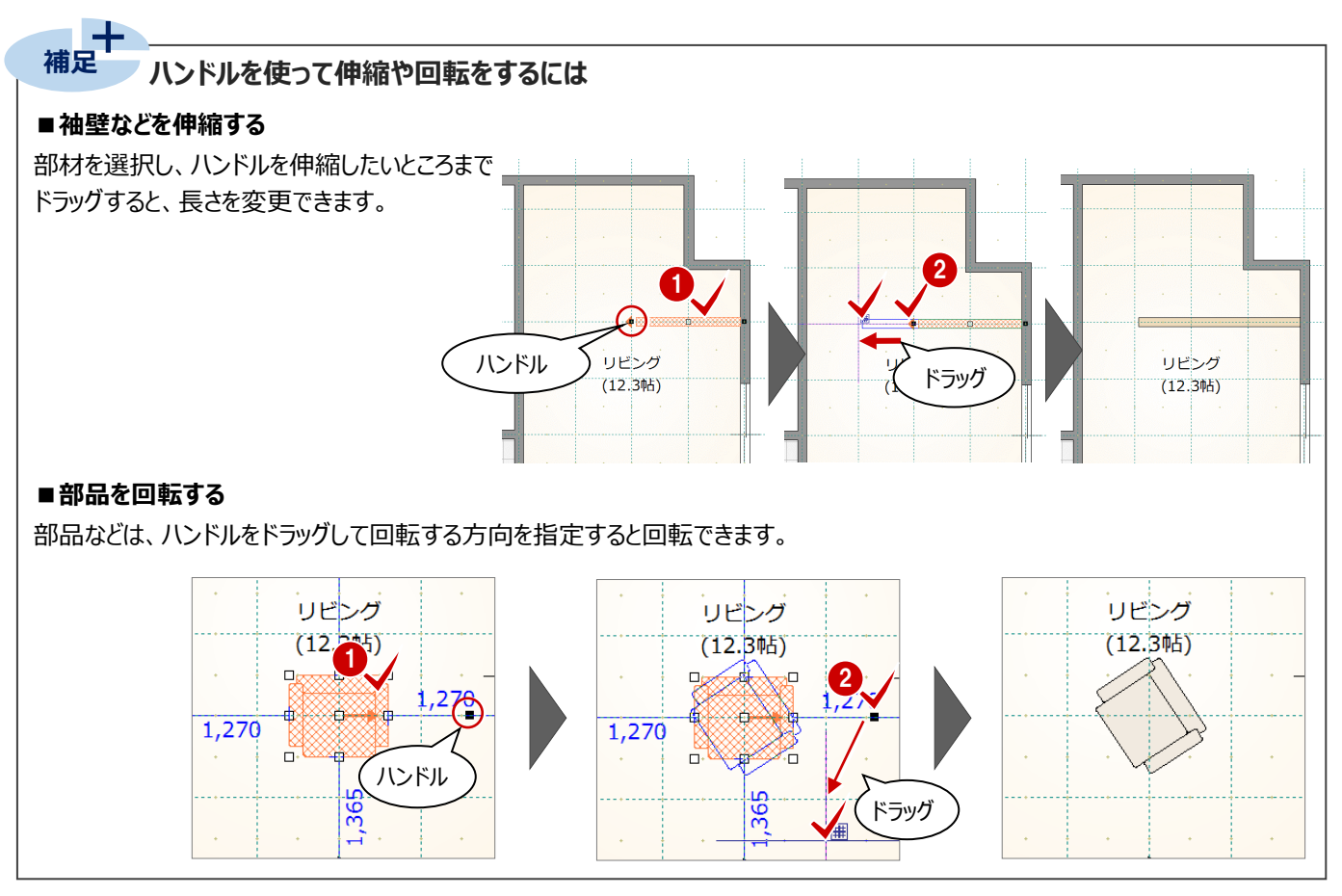

### **■建具の開き勝手を変更する**

開き戸や引き戸、縦すべりは、ハンドルをクリックして 方向を指定すると、開き勝手を変更できます。

### **寸法エディットを使う**

データを選択して表示される寸法値を直接変更し て、サイズ変更や移動などの編集ができます。

### ■**サイズを変更する (部屋)**

- 1 部屋を選択します。
- 2 寸法値を囲む□の枠内でマウスの位置を動かす と、寸法変更の基準を示す矢印の向きが替わり ます。基準を確認しながら寸法値をクリックしま す。
- **❸** 寸法を入力して Enter キーを押します。 サイズが変更されます。

### **■移動する**

建具や部品は、部屋線からの離れの寸法値を変 更することで、指定した距離まで移動できます。

※ 選択する部材によって寸法の基準が異なりま す。

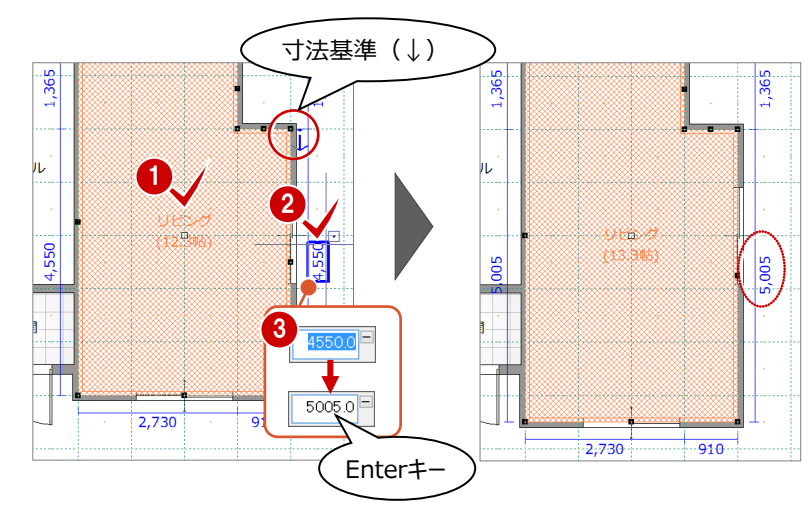

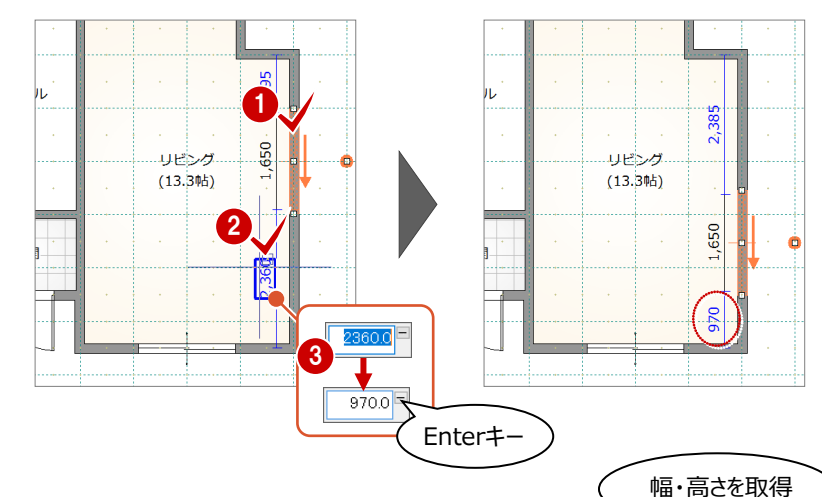

### **スポイトを使う**

入力済みの部材を選択して「スポイト」をクリックす ると、同じプロパティの部材を入力できる状態になり ます。

- ※ 「スポイト」をクリックしてからデータを選択しても 構いません。
- ※ スポイト対象外のデータもあります。 また、部材によって一部取得されないプロパティ もあります。

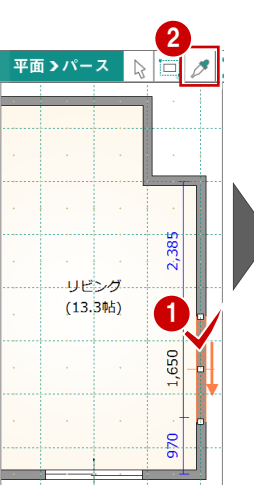

幅 165 (1 09 (900) -<br>纤细高 | 選 入力 3 建目 基本 サッシ・勝手口 単体引達 半外付 外観色·内観色 | | | | カラーハツェーション 単体引達 半外付/2枚/窓 プロパティを取得 4 **FGV-7 R**  $\Box$   $\triangleright$  : 基本 650 540 サッシ・勝手口 単体引達 半外付 外観色·内観色 □ガラス半透明 カラーハリエーション 単体引達 半外付/2枚/窓 呼称幅高 16509 .<br>1917 -<br>1650.0 コ寸法固定 建具幅 建具高  $900.0$ リビング 全体高  $900.0$ (13.3帖) 幅・高さ 確認可

入力 |• - 2点の中央

麵

色 (外)(内)

### **データを削除する**

入力した建具は、削除しておきましょう。

- ●「対象データ選択」をクリックします。
- 2 削除する建具を選択します。
- 6 右クリックして、ポップアップメニューから「削除」を 選びます。

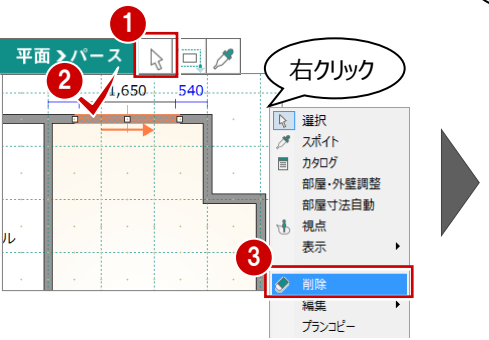

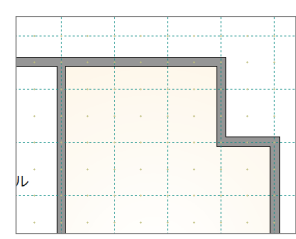

## **5 屋根・建具の自動配置**

間取りが入力できたら、間取りに合わせて屋根や外装、内部建具など自動配置しましょう。

### **屋根・建具などを自配置する**

「一括自動」をクリックします。

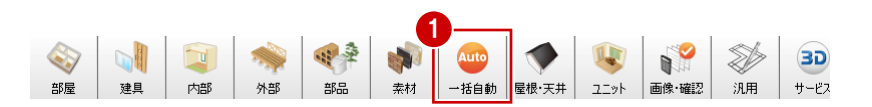

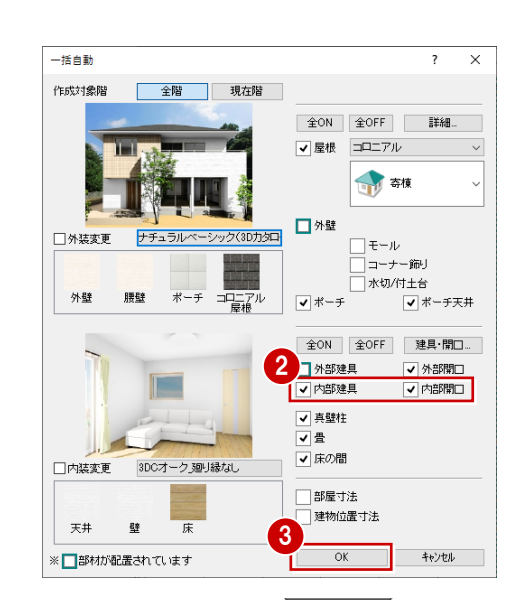

- ここでは、「内部建具」「内部開口」が ON であ ることを確認します。 他の項目は確認のみします。
- **8 「OK」をクリックします。** 屋根、内部建具、ポーチなどが配置されます。

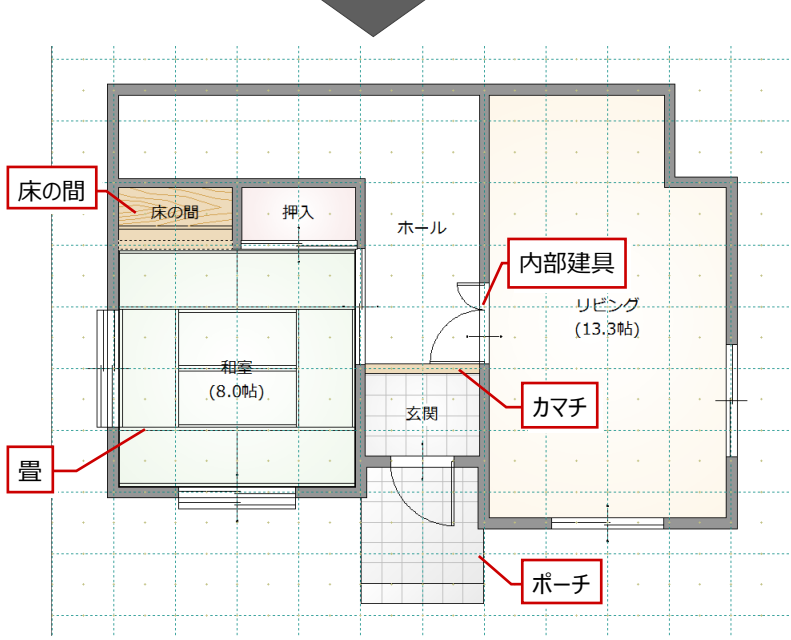

**6 立体データの確認**

### **6-1 外観の確認**

自動配置が終了したら、パース画面に切り替えて建物の立体を確認してみましょう。

### **画面を切り替える**

「平面/立体の切り替え」をクリックして、パース画 面に表示を切り替えます。

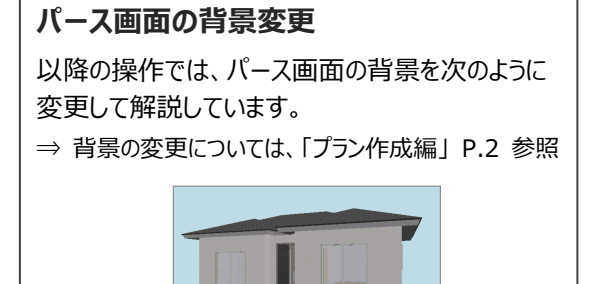

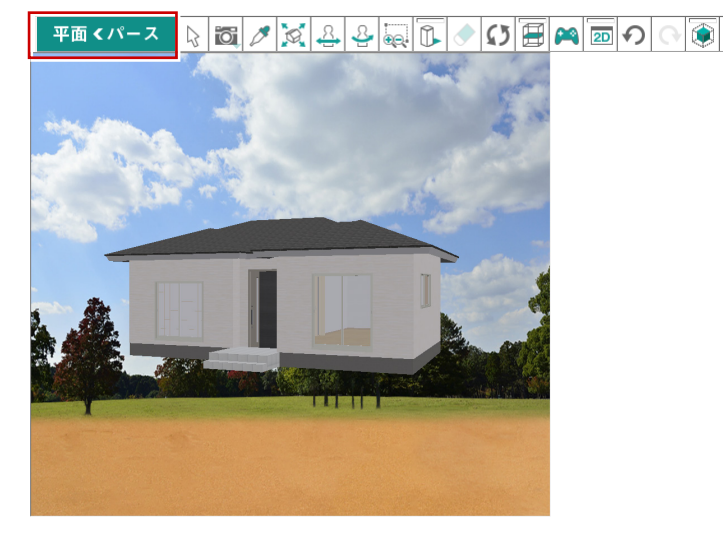

### **パース画面での操作**

ツールバーのコマンドと、マウス操作による視点変更 の操作を確認しましょう。

### **■視点を移動する**

ッールバーの 4 点点移動」をクリックして、マウス の左ボタンで任意の方向にドラッグします。指定した 方向に立体が移動します。

※ マウスのホイールボタンをドラッグしても視点を移 動できます。

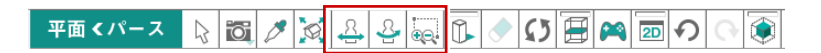

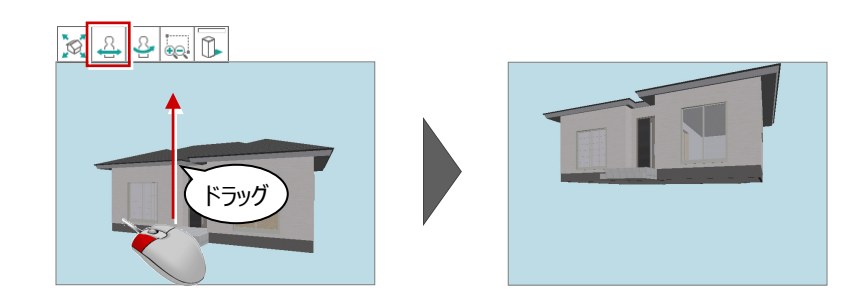

#### **■視点を回転する**

ッールバーの | 各| 視点回転」をクリックして、マウス の左ボタンで任意の方向にドラッグします。指定した 方向に立体が回転します。

※ マウスの右ボタンをドラッグしても視点を回転で きます。

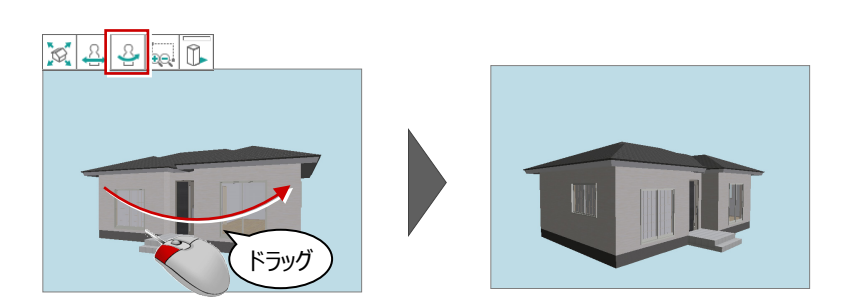

### **■拡大・縮小する**

ッールバーの | ※ | 範囲拡大縮小」をクリックして、 右上方向または右下方向に左ボタンで拡大したい 範囲をドラッグします。指定した範囲の立体が拡大 表示されます。

反対に、左上方向または左下方向にドラッグすると 立体が縮小表示されます。

### $3225$

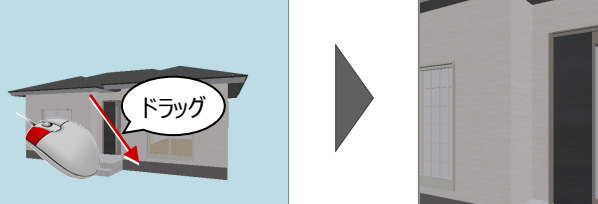

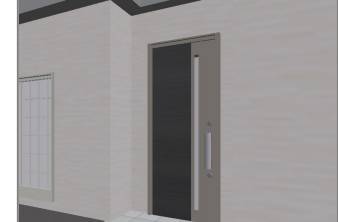

### **■全体を表示する**

ッールバーの | ◎ | フィット表示 |をクリックすると、建 物全体や選択したデータを画面いっぱいに表示し ます。

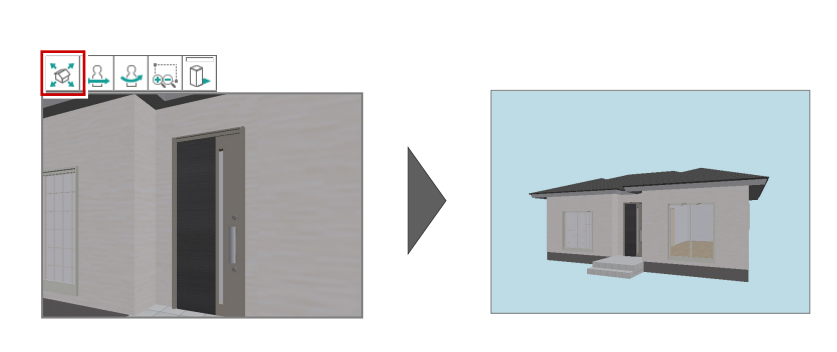

### **両ボタンドラッグによる操作**

平面表示と同様に、マウスの両ボタンドラッグを使用しても、パース画面 の拡大・縮小などをおこなうことができます。

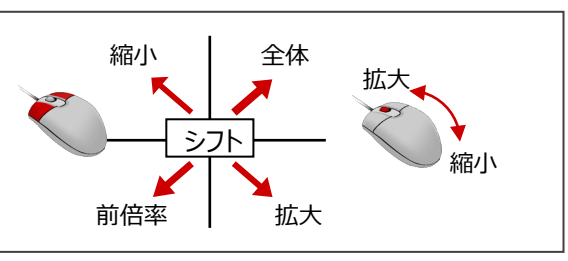

#### **視点関連コマンドによる操作** 「視点関連コマンド」を**クリック**すると、入力パネルから見たい方向のカメラの視点に切り替えることができます。サムネイルをクリ ックして登録されている視点に切り替えます。 「視点関連コマンド」を**右クリック**すると、メニューから見たい方向のカメラの視点に切り替えることができます。 クリック 右クリック ブロバティー 平面 < パース | A | 101  $\mathbb{Z}|\mathbb{Z}$ œ 平面くパース 視点設定  $\sqrt{60}$ g 視野角 外観向け  $120^{\circ}$ HOMEに設定されているユーザーカ □あおり■正 メラの視点、もしくはパースを開いた **A** Home ●システム ○ユーザー ときの初期視点に切り替えます。  $\Box$ クリックした方向からの視点でパースを 表示します。システムカメラ/ユーザーカメラを切 文明方向 東方向 り替えます。 п 西方向 南方向 ● サムネイルをクリックして登録されてい る視点に切り替えます。 北方向  $B - 1$ (1F)和需 (1F)玄関  $(TF)$ 視点追加 ● 視点の追加・編集をおこないます。 視点削除 名称編集

マウス操作で視点を変更して、内観を確認しておきましょう。

### **サブモニタから視点を設定する**

- ■「モニター表示/非表示」をクリックして、サブモ ニタに平面を表示します。
- 2 サブモニタで右クリックして、ポップアップメニューか ら「視点」を選びます。
- 6 1点目 (注視点)、2点目 (視点位置)を 順にクリックします。

### **メイン画面が平面表示の場合**

2Dツールバーの「立体での視点を平面で指定」で 視点を設定します。平面上で視点を設定すると、 サブモニタでパースを確認することができます。

文団も画のの種

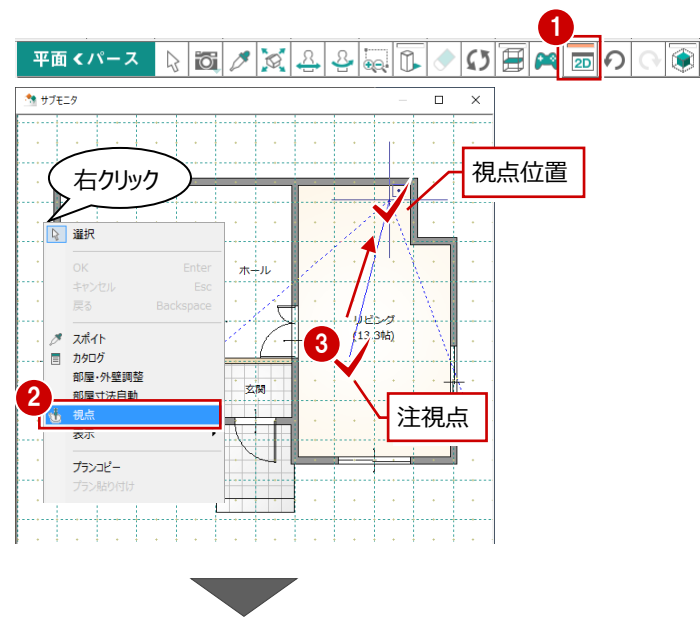

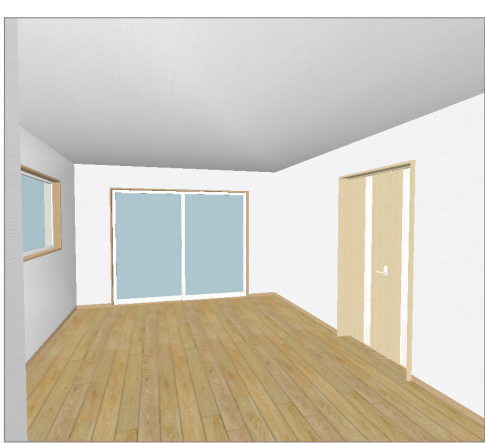

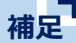

### **注視点と視点方向の指定を逆にするには**

1点目(視点位置)、2点目(注視点)の順で視点を設定したいときは、共通ツールバーの「初期設定」をクリックして、 「基本」タブの「システム」にある「「視点」入力の1点目(注視点)、2点目(視点)を逆にする」をONにします。 ※ 設定を有効にするには、Modelioを再起動する必要があります。

### OB & AM SQ ?

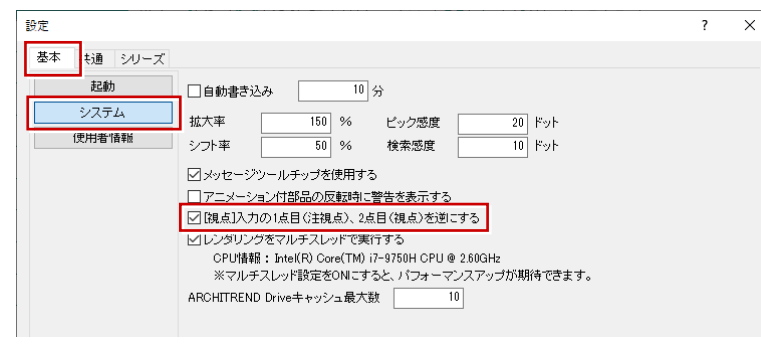

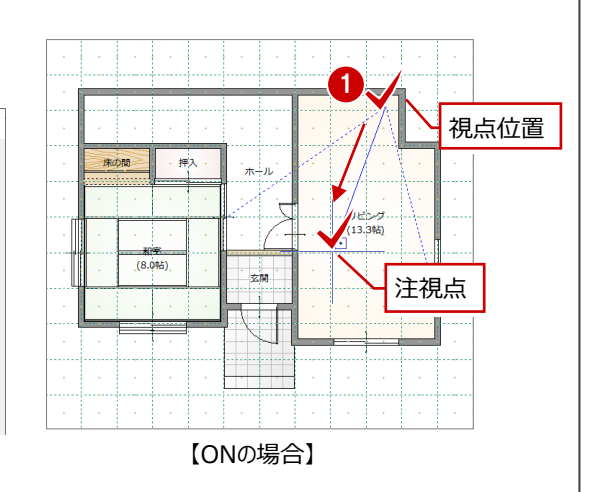

**7 プランの保存とプログラムの終了**

プランが作成できたらデータを保存して、Modelioを終了しましょう。

### **データを保存する**

- 共通ツールバーの「上書き保存」を選びます。
- 2 プラン名を確認します。 ここでは、プラン名が「練習プラン」であることを 確認します。
- 6 「保存」をクリックします。 ファイルが保存されます。

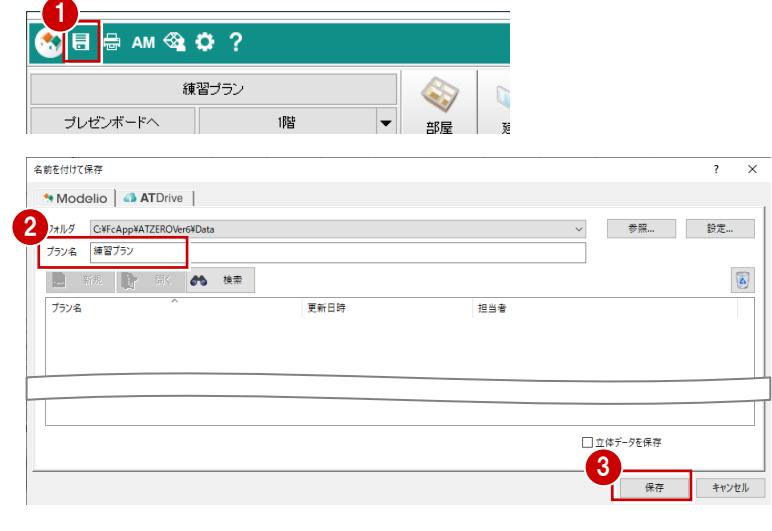

### **Modelio を終了する**

Modelio 画面右上の「閉じる」をクリックしま す。

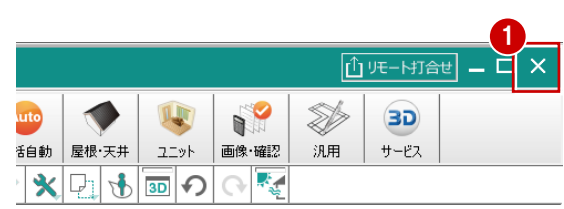

**プラン情報を変更するには**

#### **他のプランを開くには** プラン名をクリックして、「開く」ダイアログでプランを変更します。 **B B AM @ O ?** 練習プラン Ġ **コントロンボードへ** | 1階  $\overline{r}$ 獸〈 Modelio 4 ATDrive フォルダ C:\FcApp\ATModelio\Data プラン名 新しいプラン □ 新規 → 開く のも 検索 **BO**カタロク v **GATDrive** v プラン名 更新日時 担当者 福井大郎糕 2021/03/29 17:55:14 丸岡一郎 練習プラン

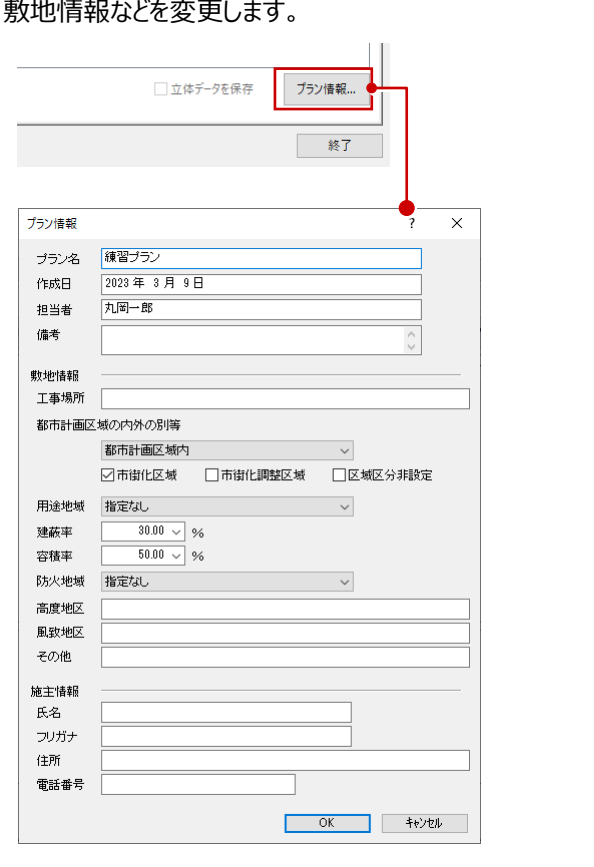

「開く」ダイアログで「プラン情報」をクリックして、プラン名や

#### **プランデータのエクスポート・インポート 補足**

作成したプランデータをバックアップしたいとき、また他のPCでも使用したいときは、プランデータをエクスポートします。 ここでは、圧縮ファイル (\*.mdlz) のエクスポート、インポートを行ってみましょう。

### **エクスポートする**

- 「処理メニュー」をクリックして「開く」を選びます。
- 出力するプランを選びます。
- 6 「エクスポート」メニューから「圧縮データの書き 出し」を選びます。

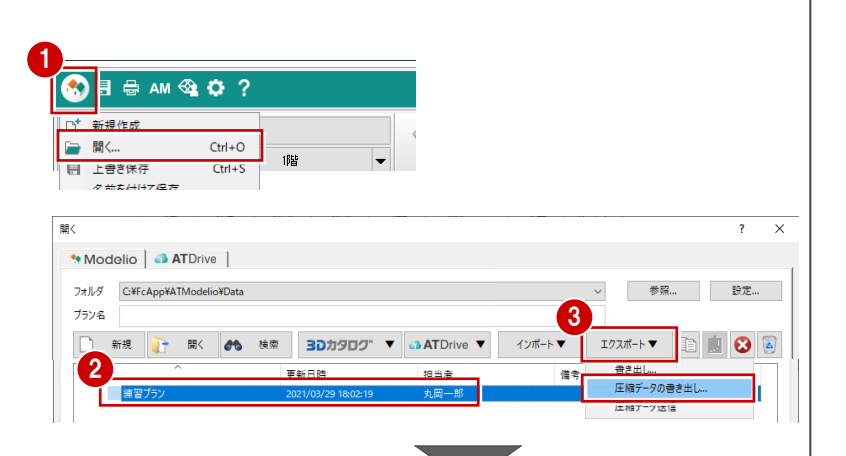

- 4 ファイル名を設定して「保存」をクリックします。
- 6 確認画面で「はい」をクリックします。
- 6 確認画面で「OK」をクリックします。

### **マスタデータの出力**

マスタデータも出力するとファイルサイズは大きくなりますが、 マスタも同時に出力することをお勧めします。 ファイルを受け取る側に同じマスタが存在しない場合、受け 取り側でプロパティの変更などでエラーが表示されてしまいま す。なお、マスタ込みのファイルをインポートする際は、マスタ を取り込むかどうか選択することができます。

#### \*\* 名前を付けて保存 → · ↑ ■ > PC > デスクトップ ↓ ひ デスクトップの検索 整理 ▼ 新しいフォルダー **BEE**  $\bullet$  $\perp$  #6910-K  $\overline{a}$ 名前 更新日時 m ■ デスクトップ  $\sim$ 骨ドキュメント ピクチャ ▲<br>ファイル名(<u>N): <mark>練習ブラン.mdlz</mark></u> ファイルの種類(T): プラン圧縮 ファイル (\*.mdlz ヘ フォルダーの非表示 保存(S) キャンセル ARCHITREND Modelin  $\times$ 2 使用されている素材、部品、建具マスタも出力します ARCHITREND Modelio  $\times$ 5 いいえ(N) キャンセ **IIWW** エクスポートが終了しました。

### **インポートする**

- 「開く」ダイアログの「インポート」メニューから「圧 縮データの取り込み」を選びます。
- 2 取り込む圧縮ファイルをダブルクリックします。
- 6 取り込むプランをダブルクリックします。
- 4 マスタが出力されている場合、確認画面で「は い」をクリックします。
- 「インポートオプション」ダイアログで、「更新フラグ に従う」が ON であることを確認して「OK」をクリ ックします。

取り入みプランの選択

ブラン名

フォルダ C¥FcAp chiTemp¥PlanArchiveTempDir

OK キャンt

6 確認画面で「OK」をクリックします。

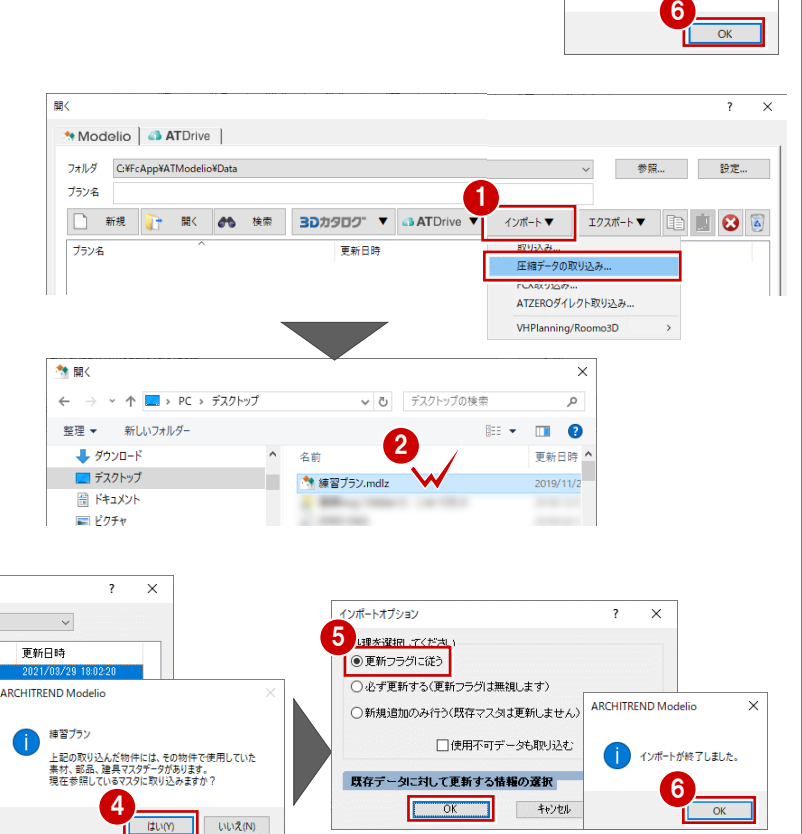

#### **ARCHITREND Drive(ATDrive)とは 補足**

ARCHITREND Drive(ATDrive)とは、弊社製のクラウドストレージです。ARCHITREND ZERO、Modelio、まどりっ ち等の物件データや各ファイルをクラウド上で保管や管理、各CADから閲覧や編集をおこなうことができます。 また、弊社CADユーザーでない場合でも、ファイルをインターネットでやりとりすることができます。

※ ATDriveについては、Modelioヘルプの目次「処理メニュー」の「プランを開く/名前を付けて保存-ATDriveタブ」を参照

### **プランを新規作成する**

- 1 「処理メニュー」をクリックして、「開く」を選びます。 Modelio 起動時には自動で表示されます。 **2 「開く」ダイアログで「ATDrive |タブをクリックしま**
- す。
- 6 「新規」をクリックしてプランを作成します。

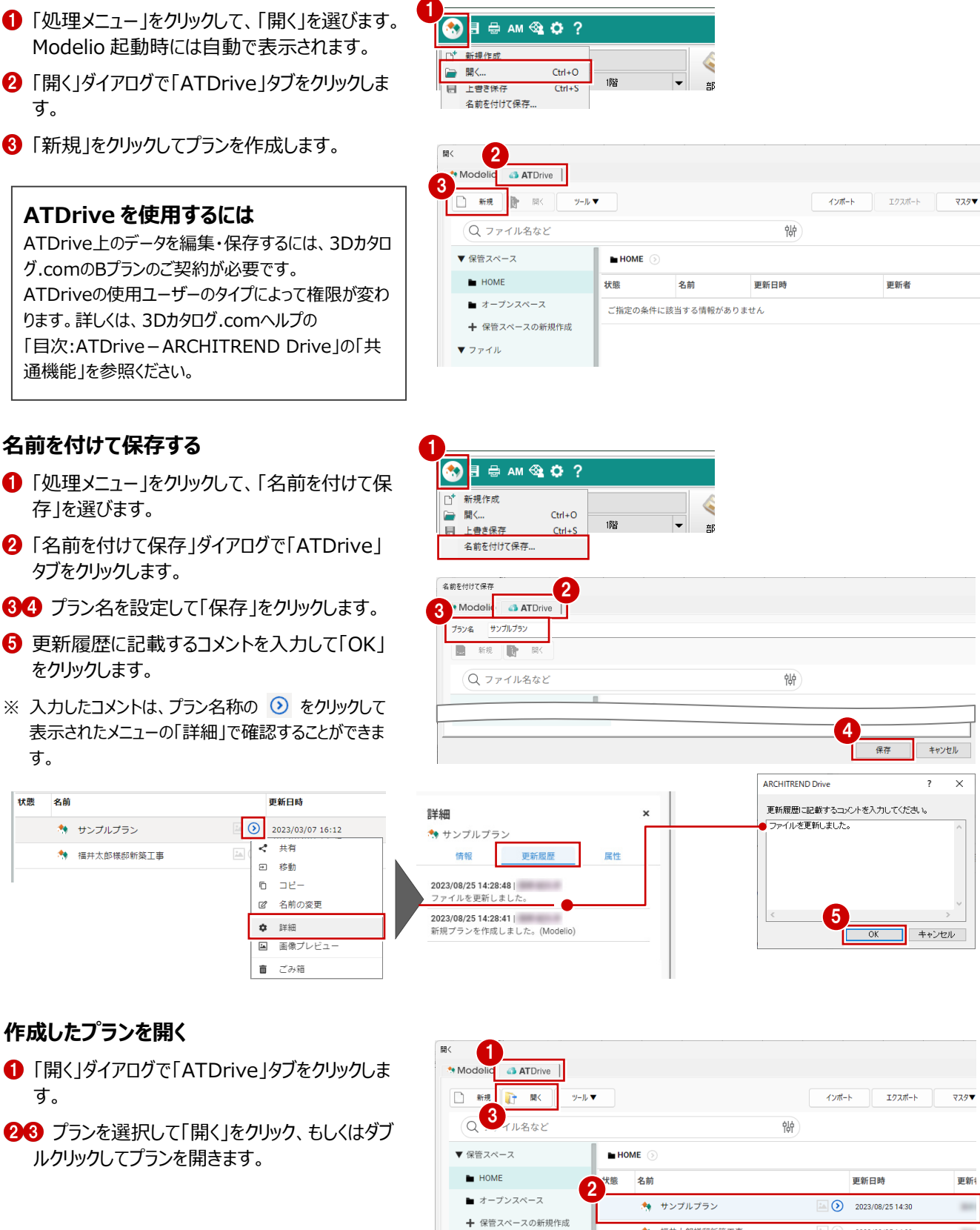

 $\frac{1}{24}$  (2023/08/25 14:30

 $\overline{a}$ 

◆ 福井太郎様邸新築工事

### **ATDrive を使用するには**

ATDrive上のデータを編集・保存するには、3Dカタロ グ.comのBプランのご契約が必要です。 ATDriveの使用ユーザーのタイプによって権限が変わ ります。詳しくは、3Dカタログ.comヘルプの 「目次:ATDrive-ARCHITREND Drive」の「共 通機能」を参照ください。

### **名前を付けて保存する**

**作成したプランを開く**

ルクリックしてプランを開きます。

す。

- ●「処理メニュー」をクリックして、「名前を付けて保 存」を選びます。
- 2「名前を付けて保存」ダイアログで「ATDrive」 タブをクリックします。
- 80 プラン名を設定して「保存」をクリックします。
- **6 更新履歴に記載するコメントを入力して「OK」** をクリックします。
- ※ 入力したコメントは、プラン名称の 3 をクリックして 表示されたメニューの「詳細」で確認することができま す。

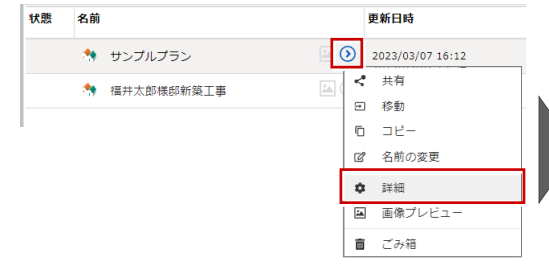

22